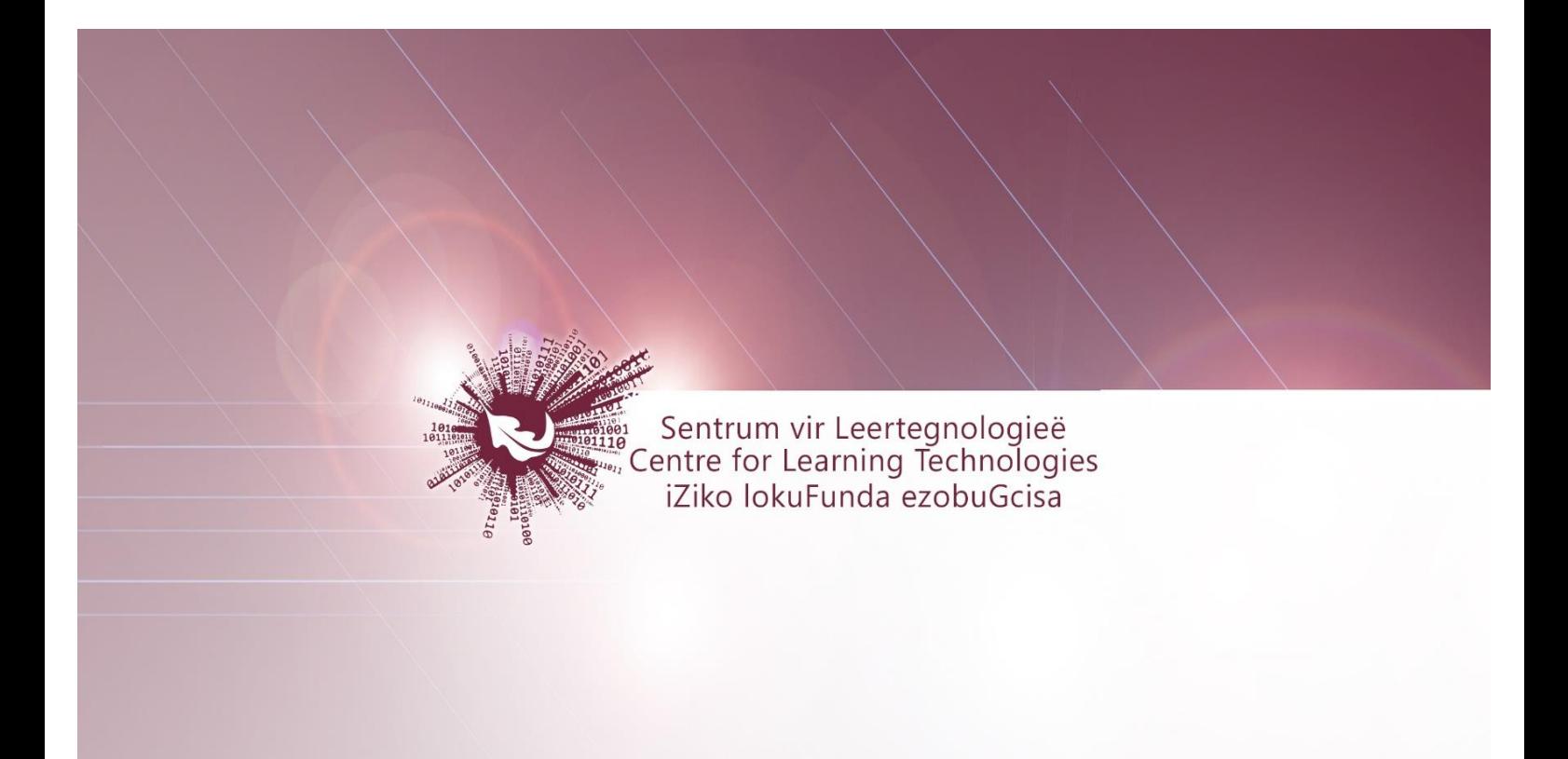

# **SUNLearn**gebruikersgids

**Alle geregistreerde akademiese modules en kortkursusse word op SUNLearn aangebied. Om toegang te kry tot hierdie modules en kursusse waarvoor jy ingeskryf is, teken met jou Universiteit Stellenbosch-magtigingsbesonderhede** 

**by** http://learn.sun.ac.za **aan**.

Sentrum vir Leertegnologieë

# **Contents**

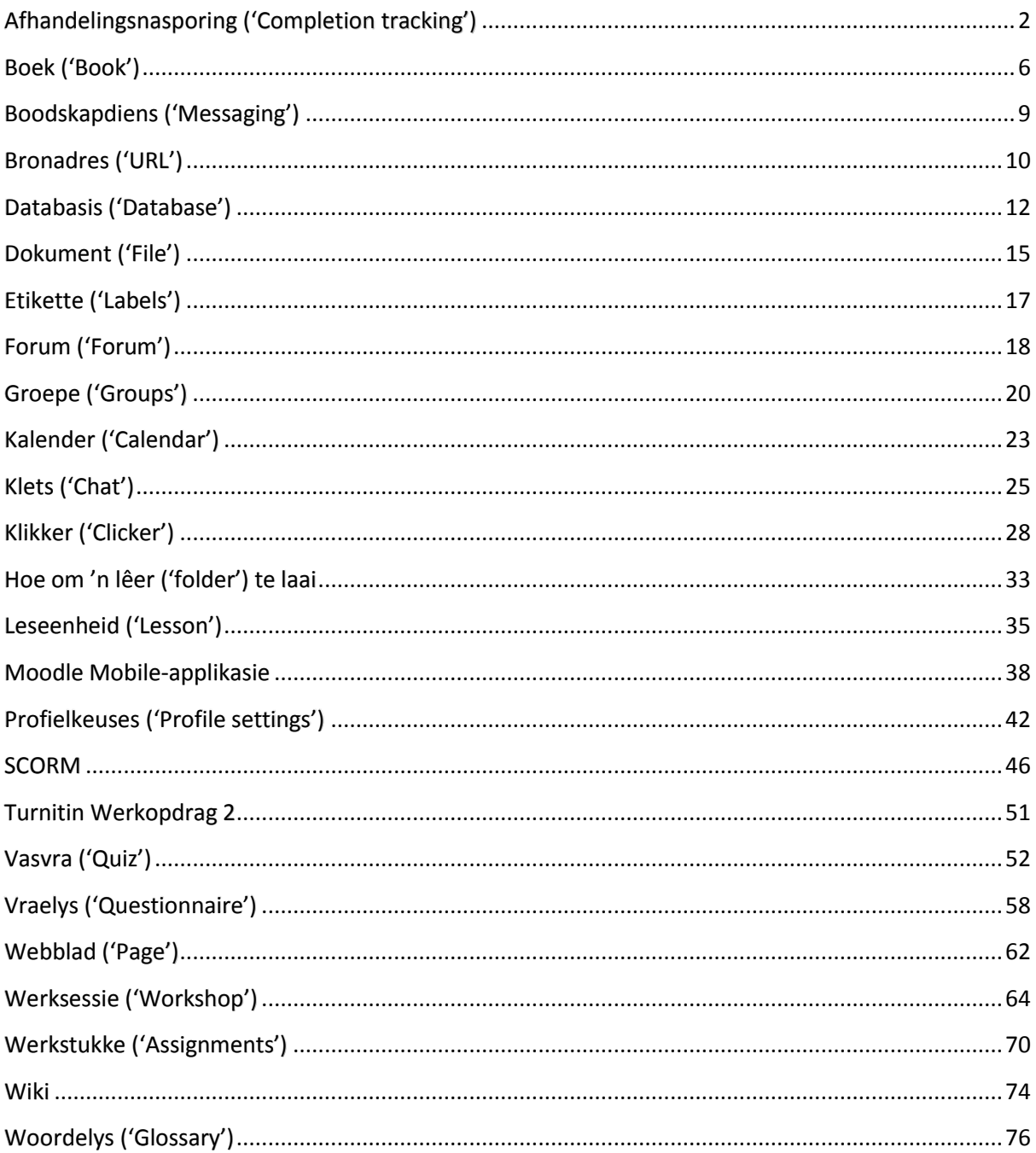

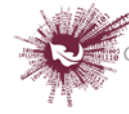

# <span id="page-2-0"></span>*Afhandelingsnasporing ('Completion tracking')*

# **'Activity settings'**

Die soort aktiwiteit bepaal watter van die verskillende afhandelingsvereistes geld. Byvoorbeeld, 'n *[Webblad](https://docs.moodle.org/22/en/Page)* sou kon vereis dat die opsteller eers 'n voorskou doen ('Require view'); 'n *[Vasvra](https://docs.moodle.org/22/en/Quiz)* sou kon vereis dat respondente eers hulle punt moet aanvra ('Require grade'), terwyl 'n *[Forum](https://docs.moodle.org/22/en/Forum)* sou kon vereis dat deelnemers iets moet plaas, aan 'n bespreking moet deelneem of op iets moet reageer ('Require posts/discussions/replies').

### '**Completion tracking**'

Daar is drie opsies:

- **'Do not indicate activity completion'** die regmerkies of kruisies langs die aktiwiteit word nie vertoon nie.
- **'Students can manually mark the activity as completed'** studente moet net op die regmerkie of kruisie klik om dit te verander.
- **'Show activity as complete when conditions are met'** daar moet aan die afhandelingskriteria wat afgemerk is, voldoen word voordat die regmerkies of kruisies sal verander.

### **'Require view'**

As hierdie opsie geaktiveer is, moet studente eers kyk hoe die aktiwiteit daar uitsien voordat hulle dit kan afhandel. In die meeste gevalle hoef 'n mens net op die skakel te klik om aan hierdie vereiste te voldoen.

As daar ander vereistes gestel is, is dit gewoonlik beter om nie 'n voorskou ook as voorwaarde te stel nie, want dit belas die bediener verder; boonop is dit onwaarskynlik dat studente aan enigeen van die ander kriteria sal kan voldoen sonder om eers te kyk hoe die aktiwiteit daar uitsien.

### **'Require grade'**

As hierdie opsie geaktiveer is, moet daar eers 'n punt aan die student toegeken word voordat die aktiwiteit afgehandel kan word. 'n Vasvra, byvoorbeeld, sal as afgehandel afgemerk word sodra die respondent dit inlewer.

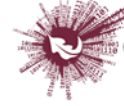

Dit maak nie saak hoe goed die student gevaar het nie; al wat nodig is om die aktiwiteit as afgehandel te beskou, is dat 'n punt toegeken word.

Dit is wel moontlik om uitslae in suksesvolle en onsuksesvolle probeerslae te verdeel. In daardie geval word die aktiwiteit aangetoon as óf suksesvol afgehandel ('completed, passed') óf onsuksesvol afgehandel ('completed, passed') eerder as bloot afgehandel ('complete'). Die twee soorte uitslae word met verskillende ikone en verskillende bewoording aangetoon.

- **Om hierdie opsie te aktiveer, moet die opsteller die puntetelling vasstel wat vir hierdie besondere aktiwiteit as 'suksesvol' sal geld:**
	- Gaan na die punteboek en klik op 'Grades' in die 'Course administration'-blokkie.
	- Maak die 'Choose an action'-kieslys oop en merk 'Categories and items'.
	- Klik op die 'Edit'-ikoon langs die puntetoekenning vir hierdie aktiwiteit.
	- Aktiveer 'Show advanced'.
	- Voer 'n puntetelling (bv. 5.0) in by 'Grade to pass'.

Nadat dit gedoen is, sal enigiemand wat die vasvra inlewer óf die 'completed, passed' óf die 'completed, passed'-ikoon sien. As die vasvra verskeie keer gedoen kan word, sal die 'afgehandel'-ikoon vanself aangepas word wanneer die puntetelling verander.

Daar is wel een beperking: Hierdie opsie kan werk slegs as studente onmiddellik hulle uitslae kan sien. Die punt kan dus nie permanent óf tot 'n sekere datum versteek word nie. In gevalle waar die uitslag versteek is, sal net die standaardstatus ('completed') vertoon word – selfs nadat die tydperk waarvoor die uitslag versteek moes bly, verstryk het.

# **'Expect completed on'**

Met hierdie opsie kan studente nie die datum sien nie; dit word net in die ['Activity](https://docs.moodle.org/22/en/Activity_completion_report)  [completion report'](https://docs.moodle.org/22/en/Activity_completion_report) vertoon.

# **'Require posts'**

Hierdie opsie is by forums beskikbaar. Voordat die forum as 'complete' afgemerk kan word, moet die student óf 'n bespreking begin óf op 'n bestaande bespreking reageer. Die aantal plasings wat vereis word, kan in die blokkie aangetoon word.

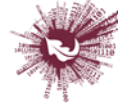

#### **'Require discussions'**

Hierdie opsie is by forums beskikbaar. Voordat die forum as 'complete' afgemerk kan word, moet die student 'n onderwerp van bespreking ophaal. Die aantal plasings wat vereis word, kan in die blokkie aangetoon word.

#### **'Require replies'**

Hierdie opsie is by forums beskikbaar. Voordat die forum as 'complete' afgemerk kan word, moet die student op 'n bespreking reageer. Die aantal plasings wat vereis word, kan in die blokkie aangetoon word.

### **'Locked completion options'**

Sodra minstens een persoon 'n aktiwiteit afgehandel het, raak die keuses in verband met afhandeling onveranderbaar. Die rede daarvoor is dat 'n verandering aan hierdie keuses onverwagte gevolge kan veroorsaak. Byvoorbeeld, as 'n student 'n aktiwiteit afgehandel het toe dit met die hand afgemerk moes word en hierdie keuse word agterna verander sodat afhandeling vanself afgemerk word, sal die aktiwiteit weer onafgemerk raak – groot gevaar van verwarring.

### **Wat gebeur as keuses opnuut beskikbaar raak?**

As jy keuses opnuut beskikbaar maak en dan op 'Save changes' klik, word alle afhandelingsinligting oor daardie aktiwiteit uitgewis en – indien moontlik – nuut gegenereer, ooreenkomstig die verstelde keuses. As die verstelde keuse is dat afhandeling met die hand afgemerk moet word, sal die aktiwiteit vir alle studente as onafgehandel aangetoon word, ongeag wat vantevore aangetoon is.

As die verstelde keuse is dat die stelsel afhandeling vanself afmerk, sal dit van die keuses wat uitgeoefen is afhang of die stelsel dit kan regkry om 'n akkurate nuwe lesing vir alle studente te genereer of nie. Die vereiste dat studente voor afhandeling moet kyk hoe die aktiwiteit daar uitsien, sal ongedaan gemaak word: Selfs al het hulle 'n voorskou gekyk, sal die aktiwiteit afgemerk word eers nadat dit weer gekyk is. Die meeste ander keuses kan suksesvol herbewerk word. As keuses oor afhandeling verander word terwyl 'n student aangeteken is, mag dit 'n ruk neem voordat die veranderings vir die gebruiker sigbaar raak.

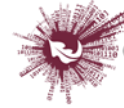

#### **'Required site settings'**

Voordat die 'Activity completion'-funksie gebruik kan word, moet die administreerder dit soos volg vir die webwerf aktiveer: Gaan na 'Settings > Site administration > [Advanced](https://docs.moodle.org/22/en/Advanced_features)  [features](https://docs.moodle.org/22/en/Advanced_features)' en merk 'Enable completion tracking'.

### **'Required course settings'**

Gaan na 'Settings > Course administration > Edit settings' en soek die 'Student progress' afdeling. Minstens 'Enabled', 'Control via (course) completion' en 'Activity settings' moet afgemerk wees.

**Geen deel van hierdie dokument mag gereproduseer of versprei word in enige vorm of op enige manier, of gestoor word in 'n databasis of herwinning stelsel sonder die vooraf skriftelike toestemming van die Sentrum vir Leertegnologieë, Universiteit Stellenbosch, nie.**

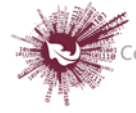

# <span id="page-6-0"></span>*Boek ('Book')*

Die boekmodule stel dosente in staat om 'n bron wat verskeie bladsye beslaan in 'n formaat soortgelyk aan 'n boek te skep, met hoofstukke en onderafdelings. Boeke kan mediadokumente sowel as teks bevat, en is nuttig wanneer 'n mens lang stukke inligting wil vertoon wat in afdelings verdeel kan word.

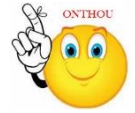

#### **Waarvoor boeke nuttig is:**

- om leesmateriaal vir individuele studiemodules te vertoon
- as departementele personeelhandleiding
- as uitstalruimte vir studente se werk

#### **Hoe om 'n boek te skep:**

- Stap 1: Turn editing on
- Stap 2: **F** Add an activity or resource
- **Stap 3:** Klik op 'Book'.
- **Stap 4:** Vul die 'Name'- en die 'Description'-veld vir die boek in.

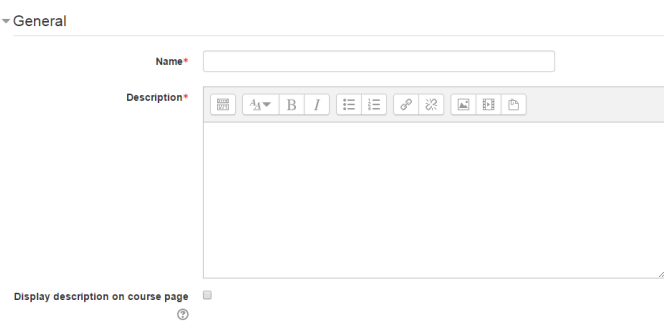

**Stap 5:** Klik op 'Appearance'.

Hierdie opsies is by verstek ingevou.

#### Appearance

(These settings are collapsed by default.)

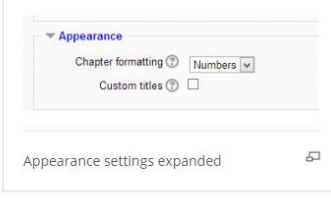

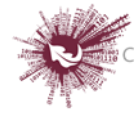

### **'Chapter formatting'**

Die volgende opsies is beskikbaar:

- **'None'** die titels van hoofstukke en onderafdelings word glad nie geformatteer nie; kies hierdie opsie om spesifieke nommeringstyle op te stel. 'n Voorbeeld met letters: by 'Chapter titles', tik 'A First Chapter', 'A.1 Some Subchapter'.
- **'Numbers'** hoofstukke en onderafdelings word genommer (1, 1.1, 1.2, 2 ...).
- **'Bullets'** onderafdelings word ingekeep en met koeëlpunte aangedui.
- **'Indented'** onderafdelings word ingekeep.

# **'Custom titles'**

As hierdie funksie nie gemagtig is nie, verskyn die hoofstuk as 'n kopskrif boaan die inhoud. As 'Custom titles' wel gemagtig is, kan 'n mens 'n titel skep wat verskil van die een wat in die inhoudsopgawe staan óf jy kan kies om geen titel te vertoon nie. As 'Custom titles' gemagtig is, moet die hoofstuktitel as deel van die bladsy se inhoud verskaf word.

- **Stap 6:** Hoe om hoofstukke en onderafdelings by te voeg
	- Hoofstuktitels word as skakels in die inhoudsopgawe vertoon, links van die inhoudsteks. Hou titels bondig.
	- As jy nog 'n hoofstuk wil byvoeg, klik op die **+**(plus)-ikoon in die inhoudsopgawe of eerste hoofstuk. Die nuwe hoofstuk sal ingevoeg word direk na die hoofstuk waarvan die titel op dieselfde reël staan as die rooi kruisie waarop jy moes klik **(skermskoot 1)**.
	- Maak seker dat die 'Subchapter'-blokkie afgemerk is. 'n Hoofstuk kan 'n hele aantal onderafdelings bevat, maar 'n onderafdeling kan nie verder onderverdeel word nie. Om te sorg dat hierdie bron eenvoudig bly, word afdelings tot twee vlakke beperk **(skermskoot 2)**.
	- Die skerm vertoon nou 'n hoofstuk en 'n onderafdeling. Aangesien die opsie om hoofstukke te nommer nié afgemerk is nie, toon die inhoudsopgawe nie dat die tweede 'hoofstuk' eintlik 'n onderafdeling is nie. Let egter op dat dit wel in die titel bokant die inhoudsteks weerspieël word.

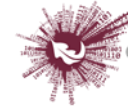

Let daarop dat die items in die inhoudsopgawe is nie genommer óf ingekeep nie, maar dit is bloot omdat dit so gekies het toe die boek opgestel is. 'n Mens kan altyd teruggaan en daaraan verander **(skermskoot 3)**.

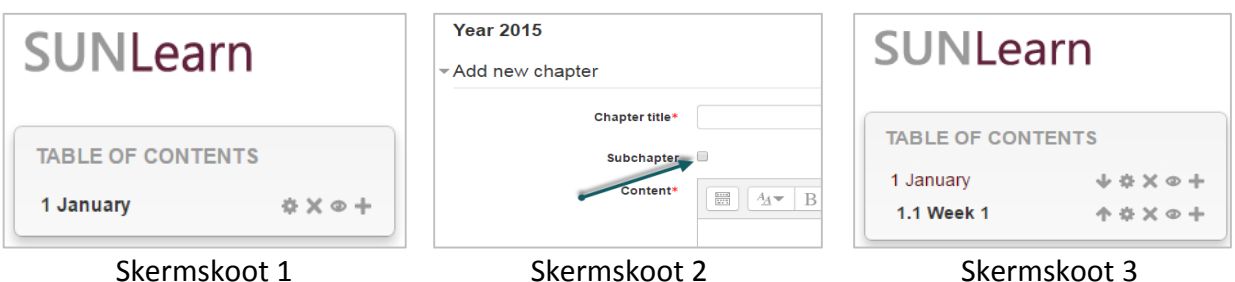

- **Stap 7:** Hoe om hoofstukke te importeer
	- Skep 'n kompaklêer met HTML-dokumente en, as jy wil, multimediadokumente en -lêergidse. As jy onderafdelings wil laai, voeg 'sub' agteraan HTML-dokumente of lêers se naam.
	- Gaan na 'Administration > Book administration > Import chapter'.
	- Kies of elke HTML-dokument of lêer een hoofstuk moet verteenwoordig.
	- Soek en selekteer die kompaklêer deur óf op 'Add' te klik óf die sleep-en-losmetode te gebruik.
	- Klik dan op 'Import'.

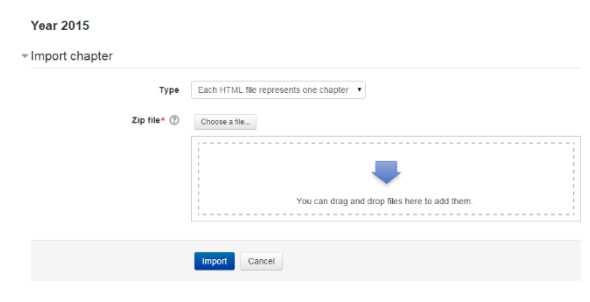

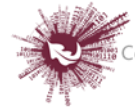

# <span id="page-9-0"></span>*Boodskapdiens ('Messaging')*

'Messaging' verwys na outomaties gegenereerde Moodle-kennisgewings oor nuwe forumplasings en kennisgewings oor die inlewering van werkopdragte sowel as gesprekke wat die kitsboodskapfunksie gebruik.

### **Boodskapkennisgewings**

- Gebruikers kan kennisgewings van boodskappe op verskeie maniere van Moodle af ontvang, byvoorbeeld deur kitsboodskappe wat via ['Messages block'](https://docs.moodle.org/27/en/Messages_block) gestuur is; tutors mag vir studente wat hulle kursus doen, boodskappe via ['People block'](https://docs.moodle.org/27/en/People_block) stuur; dosente mag outomaties gegenereerde kennisgewings ontvang dat werkopdragte ingelewer is, en dosente kan kennisgewings ontvang dat probleme met die webwerf ervaar word.
- Elke gebruik kan self bepaal hoe sulke en ander soorte boodskappe by hulle uitkom deur op die 'Messaging'-skakel op hulle profielbladsy te klik en verskillende blokkies af te merk. Kyk by ['Messaging settings'](https://docs.moodle.org/27/en/Messaging_settings) vir meer inligting.

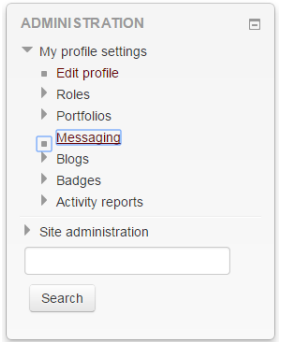

### **'Instant messaging'**

As hierdie funksie vir die webwerf gemagtig is, kan Moodle-gebruikers vir mekaar boodskappe stuur. Boodskappe kan op die volgende plekke gegenereer word:

- administreerders gebruik **['Bulk user actions'](https://docs.moodle.org/27/en/Bulk_user_actions)**
- dosente gebruik **['People block'](https://docs.moodle.org/27/en/People_block)**
- gebruikers wat aangeteken is, gebruik **['Messages block'](https://docs.moodle.org/27/en/Messages_block)** en by **['Online Users block'](https://docs.moodle.org/27/en/Online_Users_block)**
- alle gebruikers wat aangeteken is, kan ook op 'n ander gebruiker se profiel te klik (mits die administreerder toegang tot profiele gemagtig het).

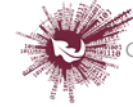

# <span id="page-10-0"></span>*Bronadres ('URL')*

Met die module vir 'n bronadres (BA) kan dosente 'n webskakel as kursusbron byvoeg. 'n Mens kan 'n skakel skep na enigiets wat vrylik aanlyn beskikbaar is, byvoorbeeld dokumente of beeldmateriaal; die BA hoef nie dié van die webwerf se tuisblad te wees nie. 'n Webblad se BA mag gekopieer en oorgeplak word, en dosente kan die versamellys gebruik om 'n skakel uit 'n bergplek soos Flickr, YouTube en Wikimedia te merk.

Die BA kan op 'n aantal maniere vertoon word, byvoorbeeld as ingebed of in 'n nuwe venster, en daar is gevorderde opsies oor die oordrag van inligting (bv. 'n student se naam) na die BA indien nodig.

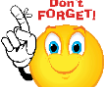

**Let op dat 'n mens ook die teksredigeerder kan gebruik om BA's by enige ander soort bron of aktiwiteit in te voeg.**

- Turn editing on **Stap 1:**
- Stap 2: + Add an activity or resource
- **Stap 3:** Klik op 'URL'.
- **Stap 4:** Vul die 'Name'- en die 'Description'-veld vir die dokument in.

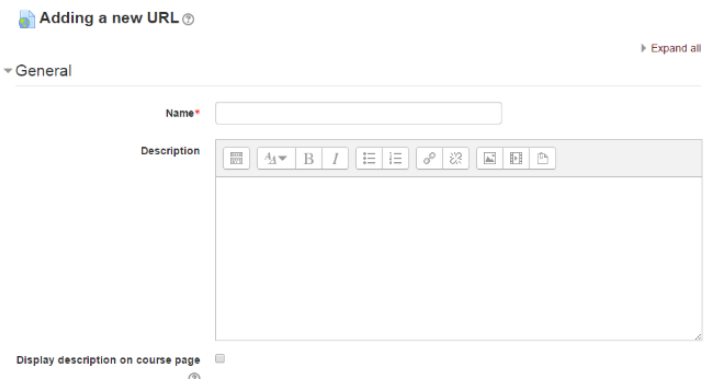

**Stap 5:** Klik op 'Content'.

Voeg die BA by die eksterne BA-veld in of klik op 'Choose a link' om die versamellys oop te maak en 'n BA uit YouTube, Picasa, ens. te merk.

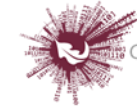

**Stap 6:** Klik op 'Appearance'.

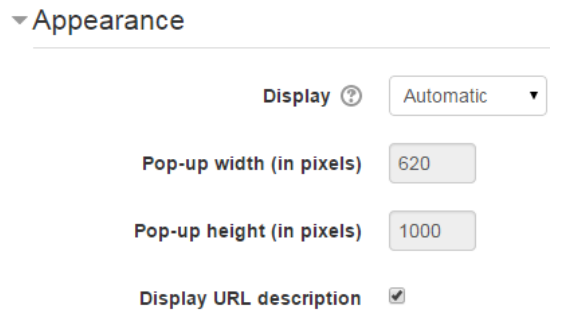

- **Stap 7:** Klik op 'Display'.
- **'Automatic'** voorspel so goed moontlik wat behoort te gebeur (die opsie wat waarskynlik 99% van die tyd gekies word).
- **'Embed'** vertoon die Moodle-webblad met Moodle se kopskrif, blokke en voetskrif. Vertoon die naam of beskrywing van die item, en vertoon die dokument regstreeks op die webblad.
- **'Open'** geen Moodle-kopskrif, -blokke, -voetskrif of -beskrywing nie; al wat die webblaaier vertoon, is die dokument (bv. beeldmateriaal, PDF's en flitsanimasie, en vul die webblaaier se hele venster daarmee).
- **'In pop-up'** net soos 'Open', maar 'n nuwe venster maak in die webblaaier oop om hierdie dokument te vertoon (sonder die Moodle-kopskrif, -blokke, ens.). Hierdie venster vertoon ook nie alle kieslyste wat die webblaaier bevat nie.
- Save and return to course Save and display Cancel  $\triangleright$  Stap 8:

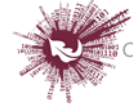

# <span id="page-12-0"></span>*Databasis ('Database')*

Met die module vir databasis-aktiwiteite kan deelnemers 'n versameling inskrywings skep, in stand hou en deursoek. Die dosent bepaal die struktuur van die inskrywings aan die hand van 'n aantal velde. Soorte velde kan afmerkblokkies, skakelknoppies, kieslyste, ruimte vir teksinvoeging, BA's en beeldmateriaal insluit, asook dokument wat gelaai is.

Die opsteller kan deur middel van databasistemplate beheer oor die visuele uitleg van inligting behou wanneer databasisinskrywings gelys, besoek of geredigeer word. Databasisaktiwiteite kan as voorafgestelde aktiwiteite tussen kursusse uitgeruil word, en dosente kan databasisinskrywings ook importeer en eksporteer.

As die filter vir die outomatiese generering van skakels vir die databasis gemagtig is, sal 'n skakel na elke inskrywing in die databasis vanself ingevoeg word waar die betrokke woord of frase in die kursusmateriaal voorkom.

Die dosent kan voorsien vir kommentaar wat op inskrywings gelewer word. Dosente sowel as studente kan inskrywings ook beoordeel (eweknie-evaluering). Puntetellings kan saamgevoeg word om 'n finale punt te vorm wat in die punteboek aangeteken word.

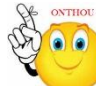

### **Waarvoor databasis-aktiwiteite nuttig is:**

- om 'n kollaboratiewe versameling webskakels, boeke, boekresensies, vaktydskrifverwysings, ensovoorts te skep
- om werk soos foto's, plakkate, webwerwe en gedigte wat deur studente gedoen is vir eweknie-kommentaar en -evaluering beskikbaar te stel

#### **Hoe om 'n databasis-aktiwiteit by te voeg**

- Stap 1: Turn editing on
- **Stap 2: ← Add an activity or resource**
- **Stap 3:** Klik op 'Database'.
- **Stap 4:** Vul die 'Name'- en die 'Description'-veld vir die databasis in.

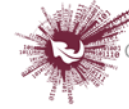

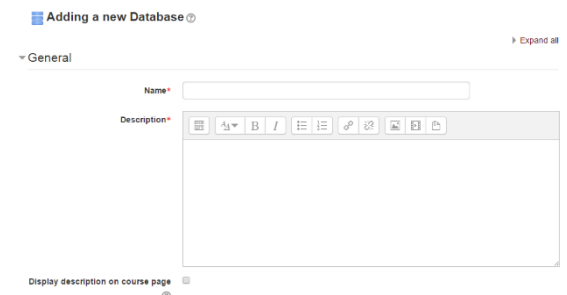

**Stap 5:** Kies uit die opsies hier onder.

#### **INSKRYWINGS**

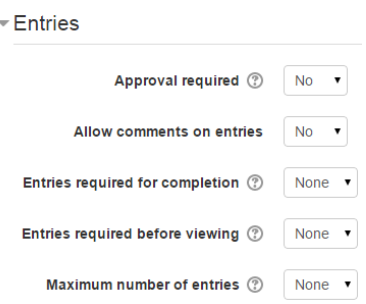

### **'Approval required'**

'Yes' beteken 'n dosent moet inskrywings eers nagegaan en goedgekeur het voordat die databasis dit sal vertoon.

#### **'Allow comments on entries'**

'Yes' beteken gebruikers kan op databasisinskrywings kommentaar lewer.

### **'Entries required for completion'**

Kies hoeveel inskrywings studente moet byvoeg voordat die aktiwiteit as 'complete' afgemerk sal word.

#### **'Entries required for completion'**

Kies hoeveel inskrywings studente moet byvoeg voordat hulle insae in ander studente se inskrywings kry. **Let wel:** As jy wil vereis dat studente eers self inskrywings moet maak voordat hulle ander s'n mag sien, sorg dat die databasis se filter vir die outomatiese generering van skakels gedeaktiveer is. Die rede hiervoor is dat hierdie filter nie kan bepaal of 'n gebruiker die vereiste aantal inskrywings gemaak het nie.

#### **'Maximum number of entries'**

Hierdie opsie stel die perk op die hoeveelheid inskrywings wat studente mag maak.

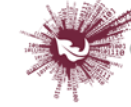

#### **BESKIKBAARHEID**

- Availability

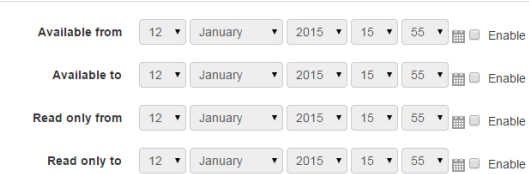

#### **'Available from' en 'Available to'**

Bepaal hier wanneer studente insae in die databasis kan kry.

#### **'Read only from'/'Read only to'**

Vul hier die datums in – as jy dit wil hê – waarop studente die inskrywings in die databasis kan sien, maar nie self inskrywings kan invoeg nie. 'n Databasis kan byvoorbeeld 'Available from' gemaak word vanaf 1 Januarie en 'Available to' tot 1 Maart, maar 'Read only from' vanaf 1 Januarie en 'Read only to' tot 1 Februarie. Dit beteken studente kan 'n maand lank die databasis net besoek, waarna hulle hulle eie inskrywings kan byvoeg.

Die bepalings by 'Available from' en 'Available to' dra meer gewig as dié by 'Read only from' en 'Read only to'. As die databasis dus 'Read only from' vanaf 1 Januarie gemaak is, en 'Available from' vanaf 1 Februarie, sal studente gedurende Januarie **nie** die inskrywings kan sien nie.

#### **BEPUNTING**

#### **Rolle met bepuntingsgesag**

Databasisinskrywings kan aan die hand van 'n skaal bepunt word. By verstek kan slegs dosente databasisinskrywings bepunt, hoewel die reg om te bepunt ook aan studente verleen kan word – via 'Administration > Database'. Dit is 'n nuttige instrument vir die toekenning van 'n deelnamepunt aan studente. Enige bepunting word in die punteboek aangeteken.

Stap 6: Save and display

- **Stap 7:** Stel die velde op.
- **Stap 8:** Stel die template op.
- **Stap 9:** Maak een of twee eenderse inskrywings en redigeer dan die template soos nodig.

**Geen deel van hierdie dokument mag gereproduseer of versprei word in enige vorm of op enige manier, of gestoor word in 'n databasis of herwinning stelsel sonder die vooraf skriftelike toestemming van die Sentrum vir Leertegnologieë, Universiteit Stellenbosch, nie.**

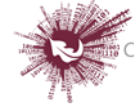

# <span id="page-15-0"></span>*Dokument ('File')*

Die module vir dokumente stel dosente in staat om 'n dokument as 'n kursusbron by te voeg. Dokumente sal, waar moontlik, op die kursuskoppelvlak vertoon word; andersins sal studente 'n aanporboodskap kry om dit af te laai. 'n Dokumentlêer kan ook steundokumente bevat. 'n HTML-blad, byvoorbeeld, kan ingebedde beeldmateriaal of flitselemente bevat. Let op dat studente die gepaste sagteware op hulle rekenaar moet hê om die dokument te kan oopmaak.

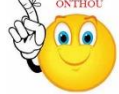

#### **Waarvoor die dokumentmodule nuttig is:**

- om voorleggings wat in die klas gedoen is, beskikbaar te stel
- om 'n miniwebwerf as 'n kursusbron by te voeg
- om konsepdokumente van sekere sagtewareprogramme te verskaf sodat studente dit kan redigeer en inlewer vir assessering.
- $\triangleright$  Stap 1: Turn editing on
- **Stap 2:** Sleep die dokument en los dit by die afdeling van die kursus waar dit moet vertoon word.
- **Stap 3:** Klik op die potlood-ikoon om die dokumentnaam te redigeer.

#### LANGER METODE

- Turn editing on  $\triangleright$  Stap 1:
- **►** Stap 2: **+** Add an activity or resource
- **Stap 3:** Klik op 'File'.
- **Stap 4:** Vul die 'Name'- en die 'Description'-veld vir die dokument in.

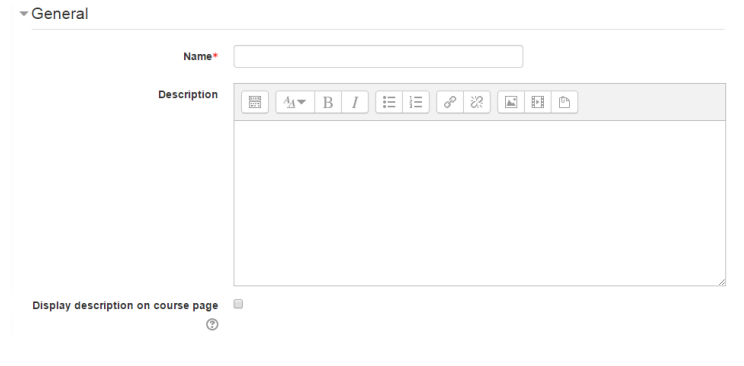

 $15$  | P a g e

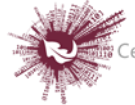

 **Stap 5:** Voeg inhoud by deur óf op 'Add' te klik óf die sleep-en-los-metode te gebruik.

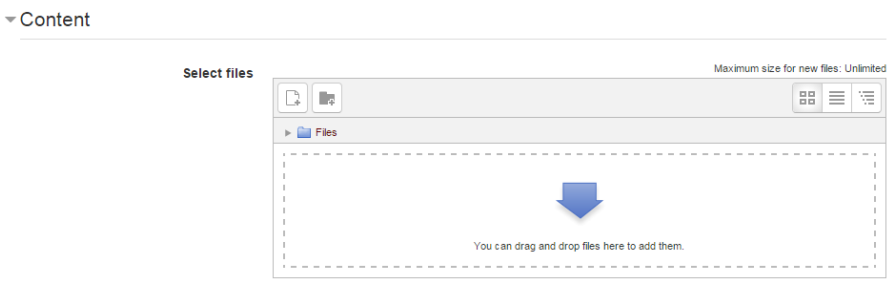

- **Stap 6:** Klik op 'Appearance' en merk op die kieslys hoe die dokument daar moet uitsien:
	- o **'Automatic'** Moodle sal self besluit.
	- o **'Embed'** die dokument sal op die Moodle-blad vertoon word.
	- o **'Force download'**  gebruikers sal gedwing word om die dokument te berg.
	- o **'Open'**  die dokument sal in die internetblaaier oopmaak, maar sonder die Moodle-blad se bykomstighede.
	- o **'Pop-up/New window'**  die dokument sal óf opwip óf in 'n nuwe venster oopmaak.
	- o **'In frame'** as jy 'n aaklige stukkie nie-streng HTML wil gebruik wat nooit in ordentlike geselskap geduld behoort te word nie.

Cancel > Stap 7: Save and return to course Save and display

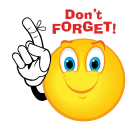

**Onthou, as jy dokumente wil sleep en los, MOET jy een van die volgende webblaaiers gebruik: Firefox, Chrome of Internet Explorer 10. As jou webblaaier hierdie funksie kan hanteer, sal die volgende boodskap bokant die 'Select files'-blokkie verskyn:**

Maximum size for new files: Unlimited - drag and drop available (?)

**Geen deel van hierdie dokument mag gereproduseer of versprei word in enige vorm of op enige manier, of gestoor word in 'n databasis of herwinning stelsel sonder die vooraf skriftelike toestemming van die Sentrum vir Leertegnologieë, Universiteit Stellenbosch, nie.**

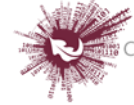

# <span id="page-17-0"></span>*Etikette ('Labels')*

Die etiketmodule maak dit moontlik om teks en multimedia-elemente op die kursusbladsy in te voeg tussen skakels wat na ander bronne en aktiwiteite lei. Etikette het baie gebruike en kan help om 'n kursus beter te laat vertoon as dit verstandig benut word.

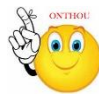

#### **Waarvoor etikette nuttig is:**

- om 'n lang lys aktiwiteite met behulp van onderafdelings of beeldmateriaal op te deel
- om 'n ingebedde klank- of videodokument regstreeks op die kursusbladsy te vertoon
- om 'n kort beskrywing by 'n kursus in te voeg
	- Turn editing on  $\triangleright$  Stap 1:
	- **EXECUTE:** + Add an activity or resource
	- **Stap 3:** Klik op 'Labels'.
	- **Stap 4:** By 'General', tik die woorde in of voeg die bronne in waarop jy besluit het.

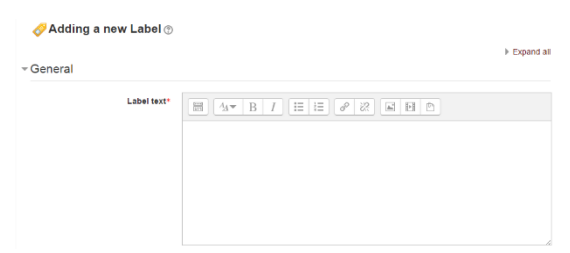

**LET WEL: Aangesien die etiketmodule 'n teksredigeerder bevat, kan jy woorde intik én beeldmateriaal invoeg. Media of kodes word vanuit 'Label' se teksredigeerder gekoppel.**

- **Stap 5:** Hierdie opsies is by verstek ingevou. Laat staan 'Common module setting'
	- op 'show' sodat die etiket sigbaar kan wees.

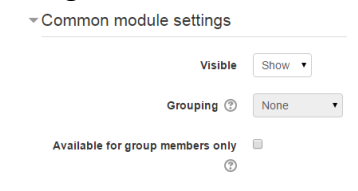

**Stap 6:** 'Restrict access'/'Activity completion'

Hierdie opsies is sigbaar as 'Conditional activities' en 'Activity completion' vir die webwerf en die kursus gemagtig is.

Stap 7: Save and return to course Save and display Cancel

**Geen deel van hierdie dokument mag gereproduseer of versprei word in enige vorm of op enige manier, of gestoor word in 'n databasis of herwinning stelsel sonder die vooraf skriftelike toestemming van die Sentrum vir Leertegnologieë, Universiteit Stellenbosch, nie.**

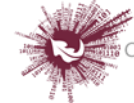

# <span id="page-18-0"></span>*Forum ('Forum')*

Die module vir forumaktiwiteite stel deelnemers in staat om asinchrone gesprekke te voer; d.w.s. gesprekke wat oor 'n verloop van tyd plaasvind. Daar is verskeie soorte forums beskikbaar: 'n standaardforum (waar enigeen op enige tydstip 'n nuwe gesprek kan begin), 'n forum waar elke student slegs een gesprek kan plaas, 'n vraag-en-antwoord-forum (waar studente eers iets moet plaas voordat hulle ander studente se bydraes kan sien),

ensovoorts.

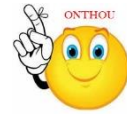

**Hoe om 'n forum te skep:**

- Stap 1: Turn editing on
- **Stap 2: <sup>←</sup> Add an activity or resource**
- **Stap 3:** Klik op 'Forum'.

**Stap 4:** Vul die 'Name'- en die 'Description'-veld vir die forum in.

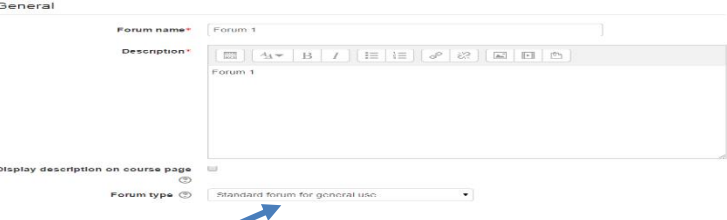

- **Stap 5:** Kies die soort forum.
	- **'Single simple discussion':** 'n Enkele onderwerp ter bespreking word op die blad ontwikkel; dit is nuttig vir gesprekke met 'n beperkte fokus.
	- **'Standard forum for general use':** Dit is 'n oop forum waar enigeen op enige tydstip 'n nuwe onderwerp vir algemene bespreking kan begin.
	- **'Each person posts one discussion':** Dit is nuttig wanneer jy wil hê elke student moet 'n gesprek oor die week se onderwerp begin, en al die ander moet op daarop reageer.
	- **'Q&A':** In plaas daarvan dat deelnemers besprekings begin, stel hulle 'n vraag in hulle aanvanklike bydrae tot die gesprek. Ander studente moet daarop antwoord, en kan medestudente se reaksie op die vraag onder bespreking eers sien nadat hulle self gereageer het.
	- **'Standard forum':** Die formaat is soortgelyk aan 'n blog.

 $18$  | P a g e

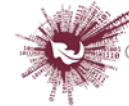

**Stap 6:** Laat aanhegsels tot 'n maksimum grootte van 20 MB toe ('Maximum

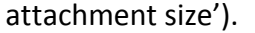

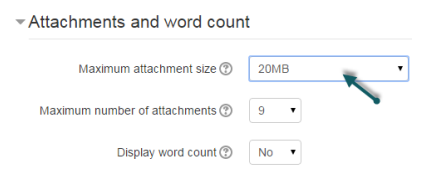

- **Stap 7:** Bepaal hoe deelnemers ingeskryf word:
	- **'Optional subscription'** deelnemers kan kies of hulle wil inskryf of nie.
	- **'Forced subscription'** almal word ingeskryf en kan dit nie kanselleer nie.
	- **'Auto subscription'** almal word aanvanklik ingeskryf, maar kan op enige tydstip besluit om dit te kanselleer.
	- **'Subscription disabled'** niemand mag inskryf nie.
- **Stap 8:** Kies die manier van bepunting (indien van toepassing).
- **Stap 9:** Stel die kriteria vir groepe of vrystelling.
	- Save and display **Stap 10:**

#### **Hoe om te verhoed of te sorg dat studente nuwe onderwerpe skep:**

- **Stap 1:** Maak die bladsy oop waar 'n mens die forum opstel.
- **Stap 2:** Gaan na 'Settings' in die navigasiebalk op links.
- **Stap 3:** Klik op 'Permissions'.

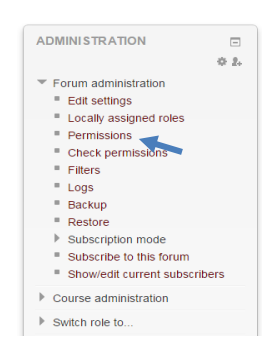

- **Stap 4:** Blaai met die lys af tot by 'Allow/restrict student access'.
- **Stap 5:** Klik op 'To prevent students from starting new discussion'.

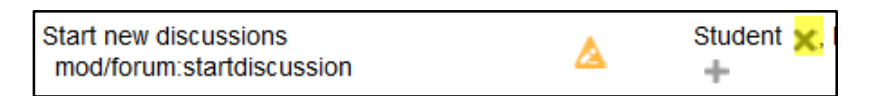

**Geen deel van hierdie dokument mag gereproduseer of versprei word in enige vorm of op enige manier, of gestoor word in 'n databasis of herwinning stelsel sonder die vooraf skriftelike toestemming van die Sentrum vir Leertegnologieë, Universiteit Stellenbosch, nie.**

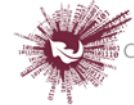

# <span id="page-20-0"></span>*Groepe ('Groups')*

#### **Waarvoor groepe nuttig is:**

- as 'n dosente 'n kursus vir verskeie klasse aanbied en filters wil opstel sodat die aktiwiteite en punteboek slegs een klas op 'n keer vertoon
- as 'n dosent 'n kursus saam met ander dosente aanbied en filters wil opstel sodat die aktiwiteite en punteboek nie die studente in kollegas se klas(se) vertoon nie
- as 'n dosente 'n bepaalde aktiwiteit of bron vir net een klas of een groep gebruikers wil beskikbaar stel, en nie wil hê ander moet dit kan sien nie

#### **Groepe op verskillende vlakke**

Groepe of groeperings kan op twee vlakke gebruik word.

- **Op kursusvlak:** Die groepmodus wat op kursusvlak gekies word, geld by verstek vir alle aktiwiteite in daardie kursus waaroor daar keuses gemaak kan word. As jy groepe wil gebruik, moet jy eers 'n groepmodus opstel. Doen dit by 'Administration > Course administration > Edit settings'.
- **Op aktiwiteitsvlak:** As 'n bepaalde aktiwiteit groepe kan hanteer, kan 'n mens ook die groepmodus spesifiek vir daardie aktiwiteit opstel. As 'Yes' by 'Force group mode' vir die kursus gekies is, sal die opsie om die  $\overline{\phantom{a}}$  Groups groepmodus vir afsonderlike aktiwiteite op te stel, nie Group mode @ Separate groups v Force group mode 2 No . beskikbaar wees nie. As 'No' gekies is, kan die dosent Default grouping None v wel die groepmodus verander.
- **Stap 1:** Klik op die module waarin jy wil werk.
- **Stap 2:** Kyk by 'Administration', links op die skerm. Klik op 'Users' en dan op 'Groups'.

#### **'Group mode'**

Daar is drie modi vir groepe:

- **'No groups':** Daar is geen subgroeperings nie; almal behoort tot een groot gemeenskap.
- **'Separate groups':** Die lede van elke groep het insae slegs in hulle eie groep; die ander groepe word nie vertoon nie.

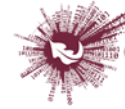

 **'Visible groups':** Die lede van elke groep werk in hulle eie groep, maar het ook insae in die ander groepe.

As 'Separate groups' of 'Visible groups' op die kieslys vir 'n werkstuk afgemerk is, kan die dosent 'n filter opstel om die werk van studente uit slegs 'n sekere groep te sien. In die geval van 'Visible groups' kan studente sien watter ander groepe met dieselfde aktiwiteite as hulle besig is; met 'Separate groups' weet hulle dit nie.

#### **Hoe om 'n groep te skep**

- Maak 'Administration > Course administration > Users > Groups' oop en klik op 'Create group'.
- Vul die 'Name'- en, as jy wil, die 'Description'-veld vir die groep in (dit sal boaan die lys groeplede op die bladsy vir deelnemers vertoon word), asook ['n](https://docs.moodle.org/27/en/Enrolment_key)  [inskrywingsleutel](https://docs.moodle.org/27/en/Enrolment_key) en -ikoon (dit sal op die bladsy vir deelnemers en langs forumplasings vertoon word).
- Klik op 'Save changes'.
- Merk die groep waarby jy deelnemers wil voeg en klik dan op 'Add/remove users'.
- Merk op die 'Potential members'-lys die gebruikers wat jy by die groep wil voeg. Gebruik die Crtl-sleutel om verskeie gebruikers tegelyk te merk.
- Klik op 'Add' om die gemerkte gebruikers by die groep te voeg.

As jy wil, verskaf 'n ID-nommer vir die groep ('n gevorderde opsie) om die groep van eksterne stelsels te onderskei. Die groep se ID-nommer sal nêrens op die webblad vertoon word nie. Alle groepe binne 'n kursus moet hulle eie ID-nommer kry. 'n Mens kan dus nie 'n groep met dieselfde ID-nommer as 'n ander groep skep nie.

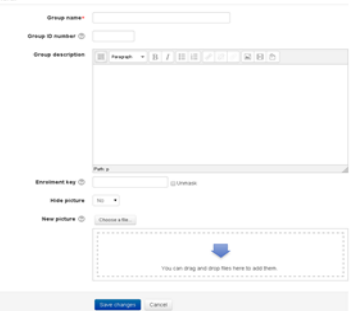

#### **Laat die stelsel vanself 'n groep skep**

Om die stelsel op te stel sodat dit vanself groepe skep, gaan na 'Administration > Course administration > Users > Groups' en klik op 'Auto-create groups'. Klik op 'Expand all' regs boaan om al die beskikbare opsies te sien.

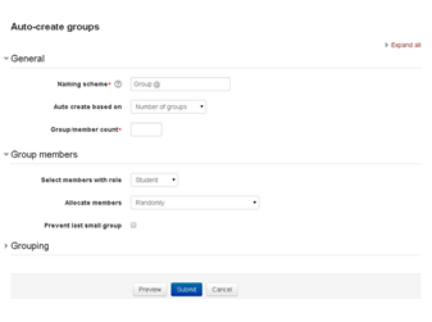

 $21$  | P a g e

**Geen deel van hierdie dokument mag gereproduseer of versprei word in enige vorm of op enige manier, of gestoor word in 'n databasis of herwinning stelsel sonder die vooraf skriftelike toestemming van die Sentrum vir Leertegnologieë, Universiteit Stellenbosch, nie.**

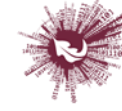

Sentrum vir Leertegnologieë Centre for Learning Technologies iZiko lokuFunda ezobuGcisa

### **Algemeen**

'n Mens kan die stelsel opstel om vanself name te genereer. Opeenvolgende syfers vervang die #-simbool, en letters vervang die @-simbool.

**Byvoorbeeld:**

- **'Group @' sal 'n groep met name op die patroon 'Groep A', 'Groep B', 'Groep C' ... oplewer.**
- **'Group #' sal 'n groep met name op die patroon 'Groep 1', 'Groep 2', 'Groep 3' ... oplewer. Nuwe groepe kan volgens twee soorte kriteria geskep word:**
- **1. 'Number of groups' of**
- **2. 'Group member count'**

As die aantal groeplede die gestelde kriterium is, sal 'Prevent last small group' sorg dat bykomende lede by 'n bestaande groep gevoeg word eerder as dat 'n nuwe groep met minder as x aantal lede geskep word. Klik op 'Show more' as jy hierdie opsie wil kies.

#### **'Group members'**

By 'Select members from' kan jy kies of persone se rol ('role') of kohort ('cohort') die kriterium is. 'Specify' en 'Group/member count' gaan hand aan hand. 'Select members from cohort' lewer 'n lys op van alle kohorte waartoe gebruikers behoort wat vir die betrokke kursus ingeskryf is. Die syfer tussen hakies is die aantal gebruikers uit daardie kohort wat vir die kursus ingeskryf is.

#### **'Grouping'**

'Create in grouping' en 'Grouping name' maak dit moontlik om 'n nuwe groepering te skep waaronder die nuwe groepe wat die stelsel vanself gaan skep, sal ressorteer. 'n Mens kan kyk hoe groepe daar uitsien voordat jy dit finaal skep.

#### **'Groups and enrol plugins'**

As groep vanself – met behulp van inskrywings-inpropprogramme soos IMS Enterprise – geskep word, kan die lede nie met die hand van die inskrywingslys verwyder word op die kursus se 'Groups'-skerm nie. Dit moet via die inpropprogram gedoen word. Let ook op dat, wanneer die lys groeplede aan so 'n inpropprogram behoort, inligting onderaan 'n lid se naam op die 'Groups'-skerm vertoon word.

#### **'Groups overview'**

'n Oorsig oor groepe en groeperings is beskikbaar via die 'Overview'-oortjie (by 'Administration > Course administration > Users > Groups')

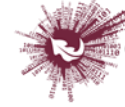

# <span id="page-23-0"></span>*Kalender ('Calendar')*

#### **Kalenderinskrywings word gedeel met:**

- óf die gebruiker wat op daardie tydstip aangeteken is (gebruikersinskrywing)
- óf die gebruikers wat vir die kursus ingeskryf is (kursusinskrywing)
- óf 'n bepaalde groep indien groepe alreeds geskep is (groepinskrywing)
- óf die hele LBS-gemeenskap (webwerf-inskrywing)
- **Stap 1:** Die kalender verskyn op die tuisblad sowel as die modulebladsy op regs.

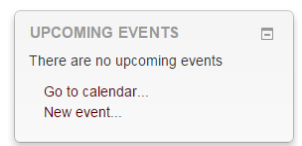

- **Stap 2:** Klik op 'Go to calendar' of op 'New event'.
- **Stap 3:** Enige aktiwiteit wat in 'n module geskep en aan 'n bepaalde datum gekoppel is, sal op die modulekalender se kalenderbladsy aangedui word.
- **Stap 4:** Klik op 'iCal' om 'n SUNLearn-kalender met jou Outlook-kalender te sinchroniseer.  $\mathfrak{h}^+$

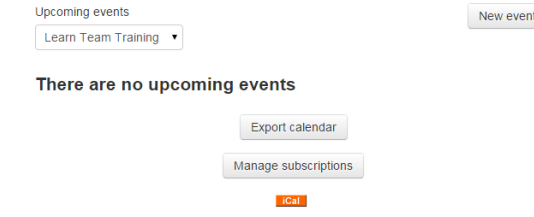

 **Stap 5:** Op die 'New event'-bladsy, kies die soort aktiwiteit en vul die 'Name'-veld vir die kalender in.

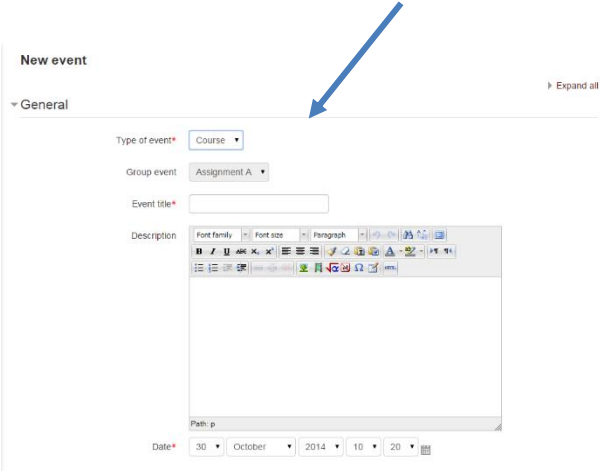

23 | P a g e

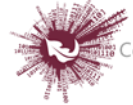

- **Gebruikersinskrywing ('User event'):** sigbaar slegs vir die gebruiker wat op daardie tydstip aangeteken is
- **Groepinskrywing ('Group event'):** sigbaar vir 'n bepaalde groep wat die kursus doen (afgemerk uit 'n kieslys)
- **Kursusinskrywing ('Course event'):** sigbaar vir deelnemers aan die betrokke kursus; slegs gebruikers wat magtiging het om kalenderinskrywings op kursusvlak te bestuur, kan kursusaktiwiteite byvoeg
- **Webwerf-inskrywing ('Site event'):** 'n 'globale' inskrywing; d.w.s. sigbaar op elke kursusbladsy én op die kalender op die tuisblad; slegs gebruikers wat magtiging het om kalenderinskrywings op stelselvlak te bestuur, kan webwerf-aktiwiteite byvoeg
- **Stap 6:** Bepaal 'n datum vir die inskrywing.
- **Stap 7:** Bepaal die tydsduur van die aktiwiteit.

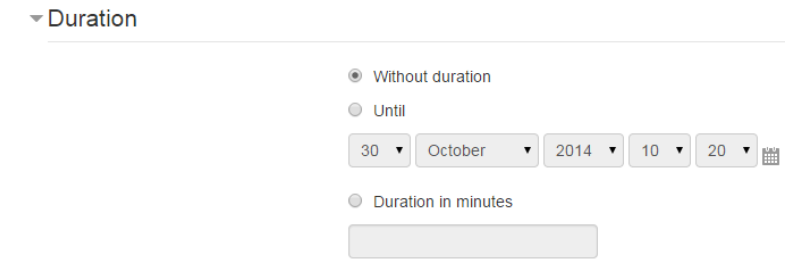

**Stap 8:** Dit is ook moontlik om 'n inskrywing te laat herhaal.

#### Repeated events

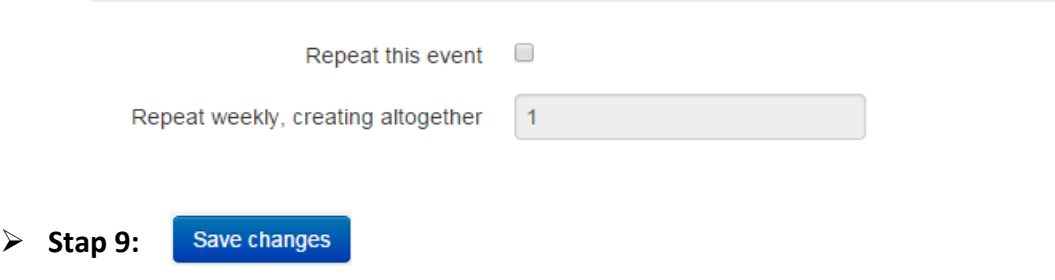

**Geen deel van hierdie dokument mag gereproduseer of versprei word in enige vorm of op enige manier, of gestoor word in 'n databasis of herwinning stelsel sonder die vooraf skriftelike toestemming van die Sentrum vir Leertegnologieë, Universiteit Stellenbosch, nie.**

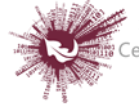

# <span id="page-25-0"></span>*Klets ('Chat')*

Die module vir kletsaktiwiteite stel deelnemers in staat om teksgebaseerde, intydse sinchrone gesprekke te voer. Die klets kan 'n eenmalige aktiwiteit wees of dit kan elke dag of elke week op dieselfde tyd herhaal word. Kletssessies word bewaar en kan óf vir almal se insae beskikbaar gestel word óf beperk word tot gebruikers wat magtiging het om insae in die logboeke van kletssessies te kry. 'n Kletskamer is besonder nuttig wanneer die groep wat klets mekaar nie persoonlik kan ontmoet nie.

- Stap 1: Turn editing on
- Stap 2: + Add an activity or resource
- **Stap 3:** Klik op 'Chat'.
- **Stap 4:** Vul die 'Name'- en die 'Description'-veld vir die kletskamer in.
- **Stap 5:** Klik op 'Description'.

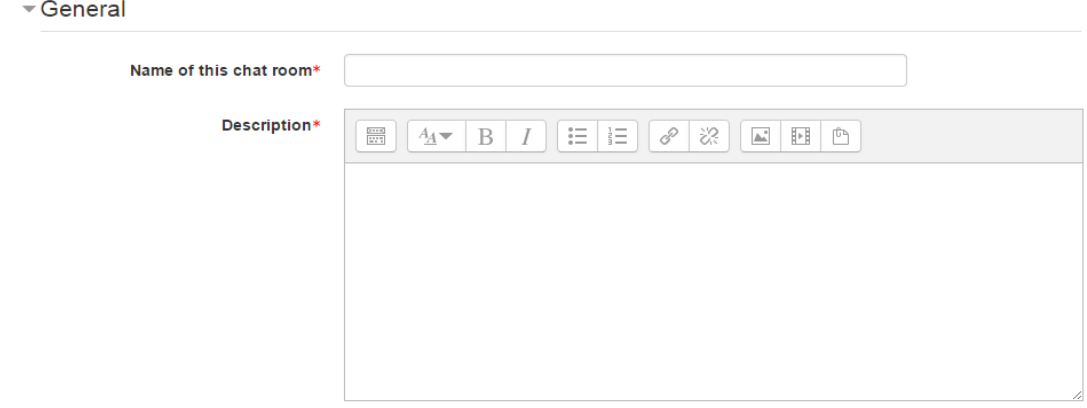

**Stap 6:** Klik op 'Chat sessions'.

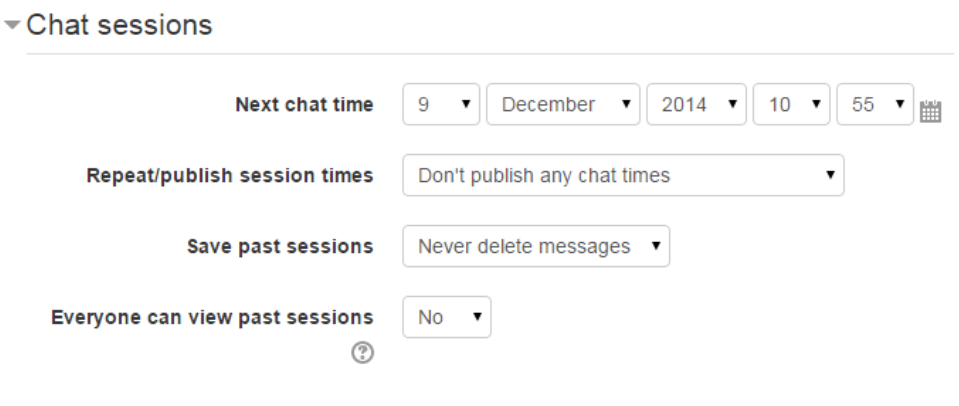

25 | P a g e

**Geen deel van hierdie dokument mag gereproduseer of versprei word in enige vorm of op enige manier, of gestoor word in 'n databasis of herwinning stelsel sonder die vooraf skriftelike toestemming van die Sentrum vir Leertegnologieë, Universiteit Stellenbosch, nie.**

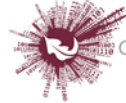

Sentrum vir Leertegnologieë Centre for Learning Technologies iZiko lokuFunda ezobuGcisa

#### o **'Next chat time':**

Verskaf die datum en begintyd van die volgende sessie. Dit sal op die kalender vertoon word sodat studente kan weet hoe die skedule lyk. As jy hulle nie by die klets wil betrek nie, versteek die inskrywing of beperk die toegang daartoe.

### o **'Repeat/publish session times':**

Die skedulering van toekomstige kletssessies kan aan die hand van vier keuses opgestel word:

- **'Don't publish any chat times'** daar is geen vaste tydsbepaling nie; dit staan studente vry om enige tyd te klets.
- **'No repeats – publish the specified time only'** die begintyd van slegs die eersvolgende kletssessie ('Next chat time') word aangetoon. Met die opsies wat hier beskikbaar is, kan die opsteller besondere aktiwiteite of byeenkomste skeduleer of studente help om 'n geleë tydgleuf te bepaal waarin hulle ander studente in die kletskamer behoort te kan opspoor.
- **'At the same time every day'** daaglikse kletssessies is nuttig om daaglikse kantoorure of werksessies in oorleg met leerders te skeduleer.
- **'At the same time every week'** 'n kletssessie word vir dieselfde dag en tyd elke week skeduleer; dit kan nuttig wees, byvoorbeeld om bymekaar te kom en oor sleutelgedagtes en vrae uit die week se inhoud of assessering te besin.

#### o **'Save past chats'**

Merk op die kieslys hoeveel dae se sessies bewaar moet word – of bewaar alles deur 'Never delete messages' te kies. As jy jou hoegenaamd bekommer oor gesprekke wat in die kletskamer gevoer mag word, wil jy dalk transkripsies daarvan bewaar om die gepastheid van die besprekings te moniteer. As studente die kletskamer gebruik om aan 'n gesamentlike projek te werk, is dit beter om geen boodskappe uit te wis nie totdat die projek afgehandel is.

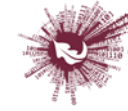

#### o **'Everyone can view past sessions'**

Besluit of enigeen toegang tot vorige kletssessies kan kry, of nie.

**Stap 7:** Kies 'Common module settings'.

Die opsies hier is by verstek ingevou.

**Stap 8:** Kies 'Restrict access/Activity completion'.

Die opsies hier is by verstek ingevou. Dit is sigbaar slegs as 'Conditional activities' en 'Activity completion' op die webwerf en vir die kursus geaktiveer is.

Save and return to course Save and display  $\triangleright$  Stap 9: Cancel

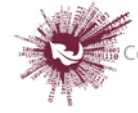

# <span id="page-28-0"></span>*Klikker ('Clicker')*

Klikker-aktiwiteite is nuttig vir assessering in die klaskamer. Dosente gebruik hierdie assesseringsmetode om studente se verstaansvlak van 'n besondere begrip te meet terwyl die lesing nog aan die gang is. Die algemeenste manier waarop dosente die klikkertoestel gebruik, is om 'n gedeelte van die lesing af te handel en dan 'n vraag of vrae aan die studente te stel oor die werk wat pas gedek is. Studente se antwoorde dien as aanduiding van wat hulle begryp en wat hersien moet word.

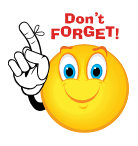

**Dosente wat klikker-aktiwiteite gereeld in die klaskamer wil gebruik, word aangeraai om die antwoorde na afloop van elke klas terug te stel. Sodoende besef studente dat hulle vir hierdie lesings net een klikkernommer hoef te onthou.**

#### **Fase 1: Die beskikbare opsies**

Klik op die volgende plekke:

- Stap 1: Turn editing on
- **Stap 2:** + Add an activity or resource
- **Stap 3:** Vul die 'Name'- en die 'Description'-veld vir die klikker in.

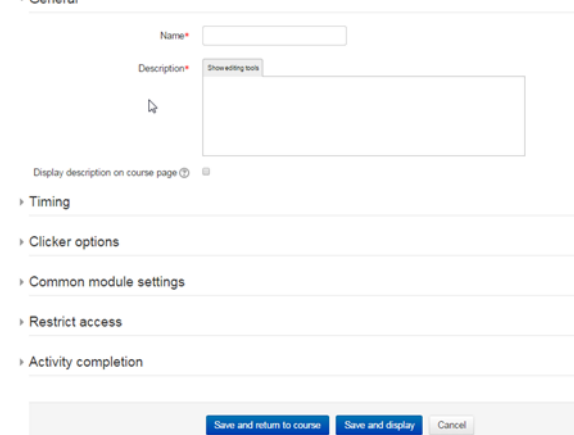

- **Stap 4:** Stel die tydsbepaling sodat toegang tot die aktiwiteit tot klastyd beperk is.
- **Stap 5:** Moenie die aktiwiteit versteek nie, want dan kan 'n mens nie toegang daartoe kry nie.
- Stap 6: Save and display
- **Stap 7:** Voer op die volgende skerm die vrae in wat jy wil stel, en berg dit.

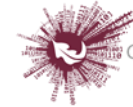

**Stap 8:** Die klikkernommer sal boaan die skerm verskyn. Berg dit of teken dit iewers

aan sodat jy dit vir die studente kan gee.

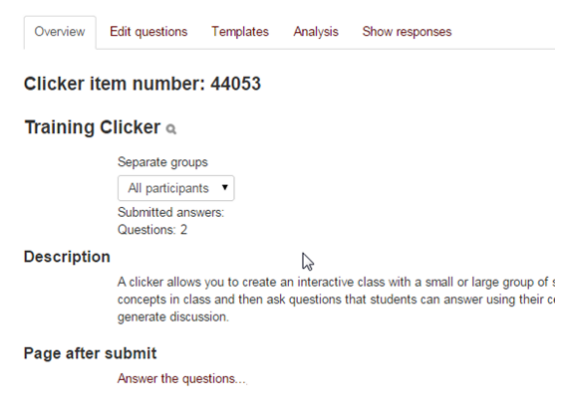

#### **Fase 2: Voorbereidings vir die gebruik van 'n klikker-aktiwiteit in die klaskamer**

Dit verg 'n paar kunsies om te verseker dat klikker-aktiwiteite in die klaskamer volgens plan verloop.

- **Stap 1:** Maak seker dat die studente mobiele toestelle met internettoegang het, of met Wi-Fi-toegang (as dit in die klaskamer beskikbaar is).
- **Stap 2:** Toets eers die klikker-aktiwiteit voordat jy dit amptelik begin gebruik.
- **Stap 3:** Verduidelik aan die studente dat jy dit gebruik om seker te maak dat hulle die werk verstaan.
- **Stap 4:** Organiseer jou skyfie- of voorleggingsmateriaal só dat die klikker-aktiwiteit na 'n paar skyfies of 'n gedeelte van die inhoud uitgevoer kan word, voordat jy na 'n nuwe begrip aanbeweeg.
- **Stap 5:** Die meeste webblaaiers is hiervoor geskik. Studente wat effens verouderde Nokia- of BlackBerry-toestelle gebruik, sal die beste resultate met Opera Mini kry.
- **Stap 6:** Moedig die studente aan om die volgende bladsy op hulle foon te boekmerk: **yourls.sun.ac.za/c**
- **Stap 7:** Hierdie adres is die ENIGSTE manier waarop studente korrek aan klikkeraktiwiteite kan deelneem. Hulle **moenie** via SUNLearn toegang tot die aktiwiteit verkry nie.

**Geen deel van hierdie dokument mag gereproduseer of versprei word in enige vorm of op enige manier, of gestoor word in 'n databasis of herwinning stelsel sonder die vooraf skriftelike toestemming van die Sentrum vir Leertegnologieë, Universiteit Stellenbosch, nie.**

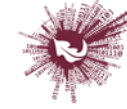

#### **Fase 3: Toegang vir studente**

Hoe om vir studente te sê hoe om toegang tot die klikker te kry:

**Stap 1:** Gee studente opdrag om te gaan na<http://yourls.sun.ac.za/c>

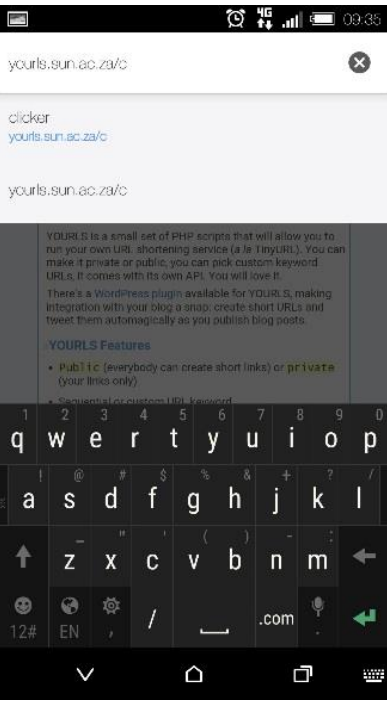

**Stap 2:** Student sit die klikker kode in

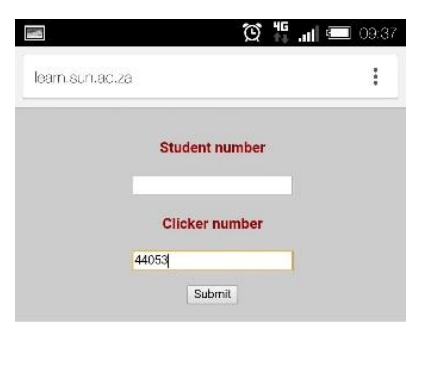

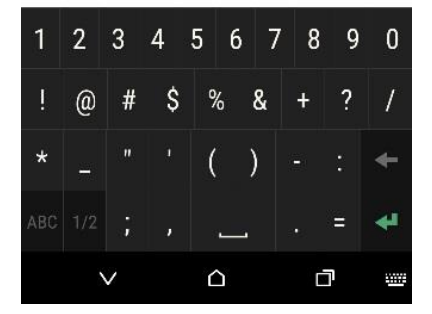

**Geen deel van hierdie dokument mag gereproduseer of versprei word in enige vorm of op enige manier, of gestoor word in 'n databasis of herwinning stelsel sonder die vooraf skriftelike toestemming van die Sentrum vir Leertegnologieë, Universiteit Stellenbosch, nie.**

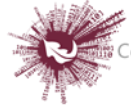

Sentrum vir Leertegnologieë Centre for Learning Technologies iZiko lokuFunda ezobuGcisa

- **Stap 3:** Studente reageer op die vrae
- **Stap 4:** Studente klik op 'submit'

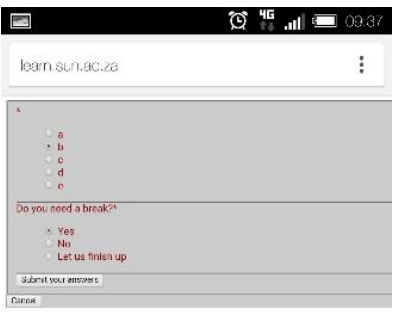

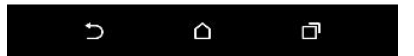

#### **Fase 4: Hoe om die antwoorde te sien**

Doen die volgende om te sien wat studente geantwoord het:

- **Stap 1:** Klik op 'Clicker activity' op jou SUNLearn-webblad.
- **Stap 2:** Klik op 'Analysis'.

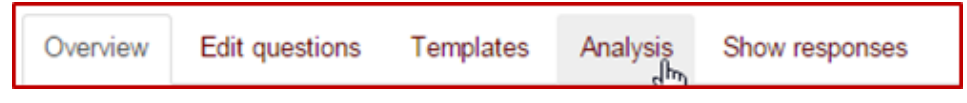

**Stap 3:** Die ontleding bied 'n oorsig oor die antwoorde.

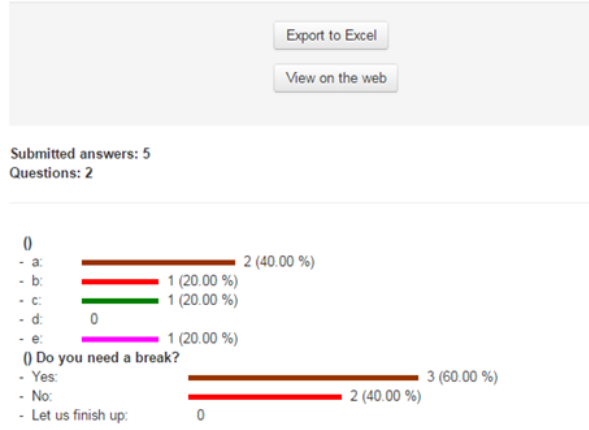

**Stap 4:** Die inligting kan van hier af na Excel geëksporteer word.

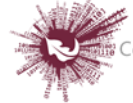

#### **Fase 5: Hoe om die antwoorde terug te stel sodat jy die klikkernommer herhaaldelik kan**

#### **gebruik:**

**Stap 5:** Klik op 'Course administration' in die navigasiebalk op links.

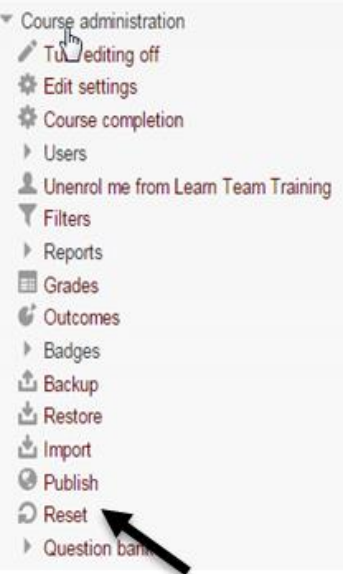

- **Stap 6:** Klik op 'Reset'.
- **Stap 7:** Blaai af tot by 'Clicker' en merk die opsie wat jy wil terugstel.

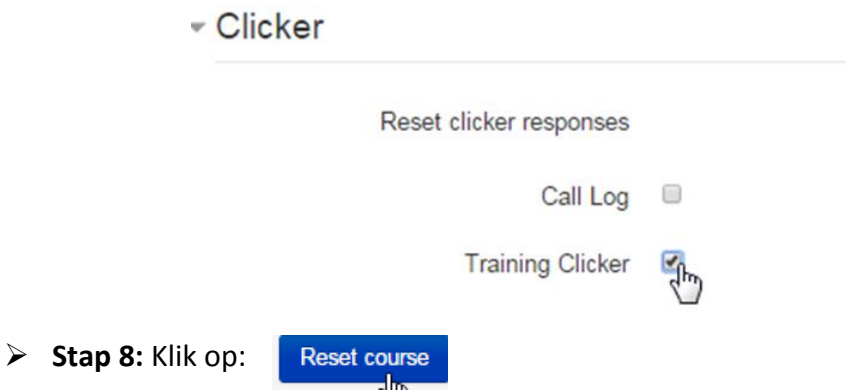

 **Stap 9:** Dit sal slegs daardie aktiwiteit terugstel. MOENIE op enigiets anders op daardie bladsy klik NIE.

**Geen deel van hierdie dokument mag gereproduseer of versprei word in enige vorm of op enige manier, of gestoor word in 'n databasis of herwinning stelsel sonder die vooraf skriftelike toestemming van die Sentrum vir Leertegnologieë, Universiteit Stellenbosch, nie.**

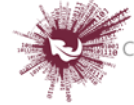

# <span id="page-33-0"></span>*Hoe om 'n lêer ('folder') te laai*

Die module vir lêers stel dosente in staat om 'n aantal verbandhoudende dokument binne 'n enkele lêer te vertoon, wat minder rondblaaiery op die kursusbladsy verg. Jy kan 'n kompaklêer laai en dekompakteer om dit te vertoon, of jy kan 'n leë lêer skep en dokumente daarin laai.

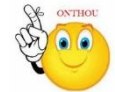

### **Waarvoor lêers nuttig is:**

- om 'n reeks dokumente te hanteer
- om 'n gedeelde laairuimte vir dosente op die kursusbladsy te verskaf

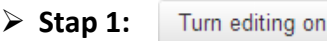

- **Stap 2:** Sleep die lêer en los dit by die afdeling van die kursus waar hê dit moet vertoon word.
- **Stap 3:** Klik op die handeling wat jy met die lêer wil uitvoer, en dan op 'Upload'.
- **Stap 4:** Klik op die potlood-ikoon om die lêernaam te redigeer.

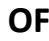

- Turn editing on **Stap 1:** 
	- $+$  Add an activity or resource
- **Stap 2:**
- **Stap 3:** Klik op 'Folder'.
- **Stap 4:** Vul die 'Name'- en die 'Description'-veld vir die lêer in.

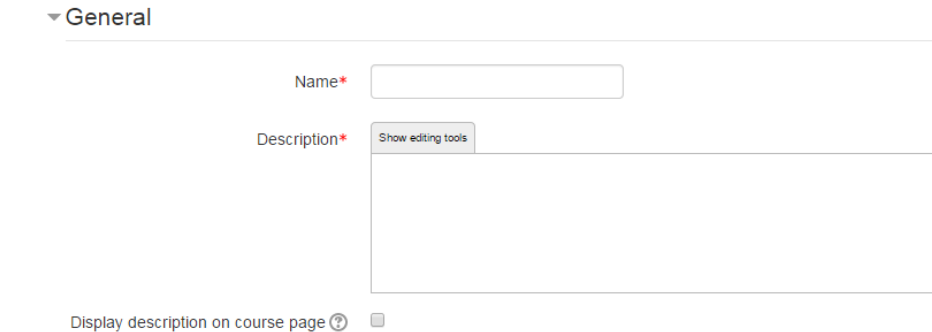

**Stap 5:** Klik op 'Content'.

Sleep 'n kompak- of saamgepersde lêer en los dit in die blokkie met die pyltjie, of

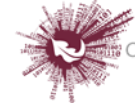

klik op 'Add' om die 'File picker'-versamellys oop te maak en 'n dokument te merk wat op jou rekenaar of in 'n bergplek lê.

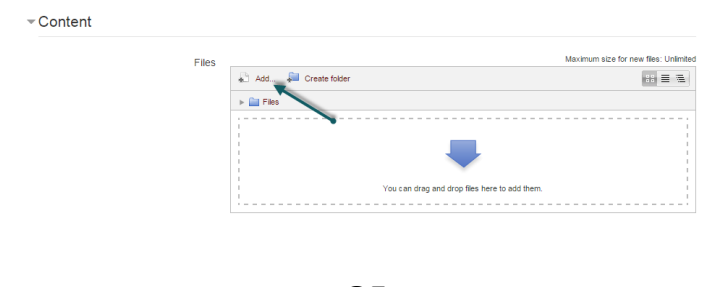

- **OF**
- $\triangleright$  Stap 1: Turn editing on
- **Stap 2: + Add an activity or resource**
- **Stap 3:** Vul die 'Name'- en die 'Description'-veld vir die lêer in.
- **Stap 4:** Klik op 'Create folder', verskaf 'n naam vir die nuwe lêer en klik op 'Create folder'.
- **Stap 5:** Kies 'INTO the folder'.
- **Stap 6:** Nou kan jy afsonderlike dokumente in die lêer byvoeg óf deur dit te sleep en in die blokkie te laat los óf deur op 'Add' te klik om dokumente uit die versamellys te kies.
- **Stap 7:** Bepaal hoe die lêer se inhoud daar moet uitsien deur jou keuses te merk by 'Common module' en 'Conditional activities' (as laasgenoemde gemagtig is).
- **Stap 8:**  Save and return to course

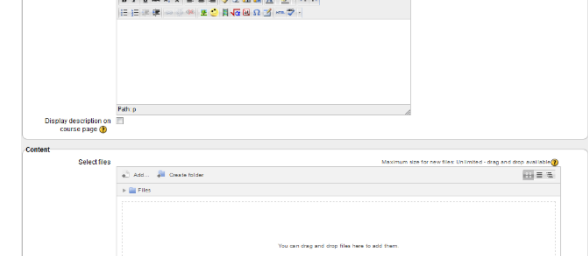

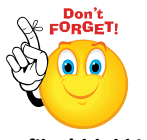

**Jy KAN NIE sekere items in 'n lêer versteek nie.**

**SLEGS die volgende webblaaiers bied die funksie om dokumente te sleep en los: Firefox, Chrome of Internet Explorer 10. Webblaaiers wat dit kan doen, sal die volgende boodskap bokant die 'Select files'-blokkie vertoon:**

Maximum size for new files: Unlimited - drag and drop available (2)

34 | P a g e

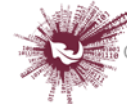

# <span id="page-35-0"></span>*Leseenheid ('Lesson')*

Die module vir leseenheid-aktiwiteite bied aan dosente interessante en buigsame maniere om inhoud en praktiese aktiwiteite aan te bied. Leseenhede kan byvoorbeeld gebruik word om 'n lineêre stel inhoudsbladsye of onderrigaktiwiteite te skep wat 'n verskeidenheid paaie of opsies aan studente bied.

Hoe dit ook al sy, dosente kan kies om betrokkenheid te verhoog en begrip te verseker deur verskillende soorte vrae te gebruik, byvoorbeeld veelkeusevrae, afparingsvrae en kortvrae.

Na gelang van die antwoord wat die student kies en hoe die dosent die leseenheid ontwikkel, kan studente na die volgende bladsy vorder, na 'n vorige bladsy teruggeneem word of met 'n heel ander weg langs begelei word.

As die leseenheid bepunt word, word die punt in die punteboek aangeteken.

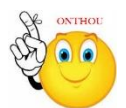

#### **Waarvoor lesse nuttig is:**

- vir selfbestuurde leer oor 'n nuwe onderwerp
- vir scenario's of simulasies, of oefeninge in besluitneming
- vir gedifferensieerde hersiening, met verskillende stelle hersieningsvrae na gelang van die antwoorde wat op die aanvanklike vrae verstrek is
- $\triangleright$  Stap 1: Turn editing on
- **► Stap 2:** + Add an activity or resource
- **Stap 3:** Klik op 'Lesson'.
- **Stap 4:** Vul die 'Name'- en die 'Description'-veld vir die leseenheid in.

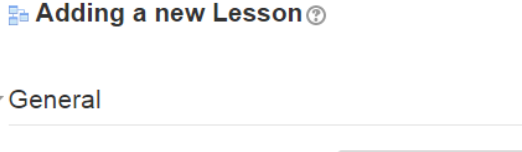

Name\*

35 | P a g e

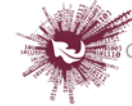
# **Stap 5:** Opsies oor 'Appearance' is by verstek ingevou.

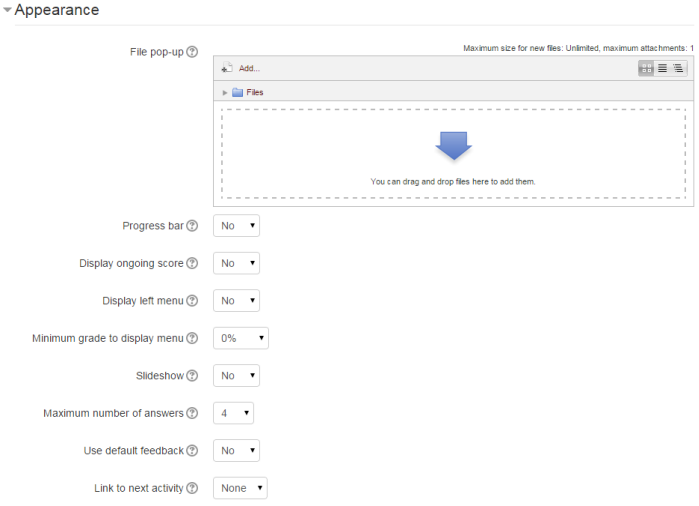

- **'File pop':** As jy op die bladsy vir die leseenheid 'n skakel na 'n dokument toe wil insluit sodat studente daarna kan verwys, laai dit hier.
- **'Progress bar':** Merk hierdie opsie om 'n balk onderaan die bladsy te sien wat wys hoe ver die student met die leseenheid gevorder het.
- **'Display ongoing score':** Merk hierdie opsie sodat studente hulle puntetelling kan sien terwyl hulle die leseenheid deurwerk.
- **'Display left menu':** Merk hierdie opsie sodat 'n lys verskyn van die bladsye wat die leseenheid uitmaak en studente dus kan sien wat volgende kom.
- **'Minimum grade to display menu':** Merk hierdie opsie sodat studente een keer deur die leseenheid moet werk en bepunt word voordat hulle al die verskillende bladsye kan sien en rondblaai.
- **'Slideshow':** Neem asseblief kennis dat die skyfievertoningmodus tans nie vir Moodle 2 beskikbaar is nie.
- **'Maximum number of answers':** Bepaal hoeveel antwoordblokkies dit by verstek gaan oplewer as jy jou vraag- of inhoudsbladsy sou byvoeg. Byvoorbeeld, as jy net 'Waar/Vals' gaan gebruik, sal dit twee blokkies benodig. Dit is nie so belangrik nie, want 'n mens kan hierdie keuse op enige tydstip verander.
- **'Use default feedback':** Met hierdie opsie kan jy 'n vaste uitdrukking op die skerm laat verskyn, ongeag wat die student se antwoord was. As jy jou eie

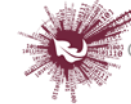

verstekfrases vir terugvoer opgestel het (bv. 'Mooi so, dis korrek' en 'Toemaar, volgende keer gaan dit beter'), sal dít wees wat verskyn. As jy nie jou eie frases opgestel het nie, sal Moodle se verstekterugvoer vertoon word.

- **'Link to next activity':** Merk hierdie opsie om vir studente 'n skakel na 'n ander aktiwiteit te verskaf wanneer hulle aan die einde van die leseenheid kom.
- **Stap 6:** 'Availability**'**

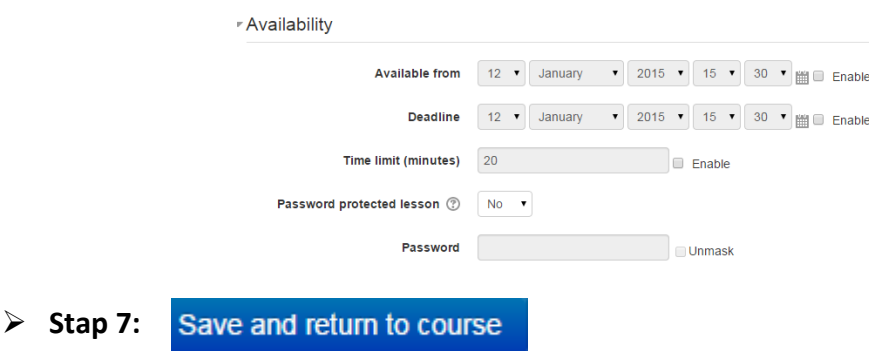

**Geen deel van hierdie dokument mag gereproduseer of versprei word in enige vorm of op enige manier, of gestoor word in 'n databasis of herwinning stelsel sonder die vooraf skriftelike toestemming van die Sentrum vir Leertegnologieë, Universiteit Stellenbosch, nie.**

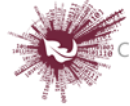

# *Moodle Mobile-applikasie*

Moodle Mobile is Moodle se amptelike mobiele applikasie. Daarmee kan jy die inhoud van jou kursusse deurkyk, selfs ongekoppel. Dit stel jou onmiddellik in kennis van boodskappe en ander gebeure. Jy kan ander mense wat die kursus volg, vinnig soek en kontak. Met Moodle Mobile kan jy beeldmateriaal, klankgrepe, video's en ander lêers vanaf jou mobiele toestel laai. (Aanwysings hier onder: **Android op links, iOS op regs**.)

**Stap 1:** Laai Moodle (MM) by een van die volgende plekke af:

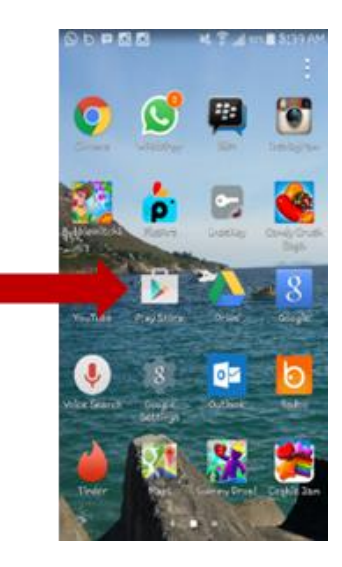

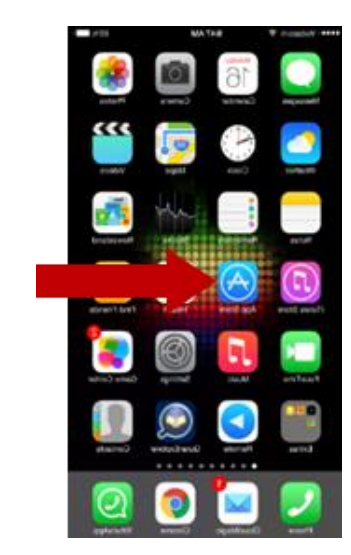

**Stap 2:** Play Store of App Store sal op die tuisblad oopmaak:

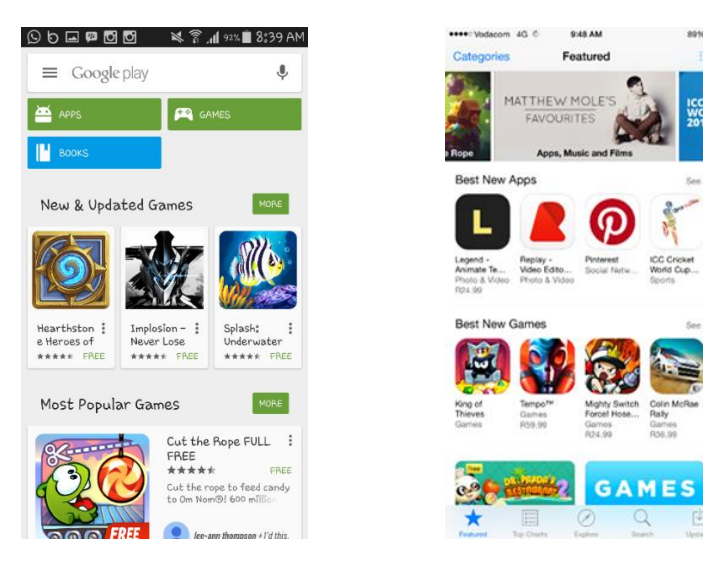

38 | P a g e

**Geen deel van hierdie dokument mag gereproduseer of versprei word in enige vorm of op enige manier, of gestoor word in 'n databasis of herwinning stelsel sonder die vooraf skriftelike toestemming van die Sentrum vir Leertegnologieë, Universiteit Stellenbosch, nie.**

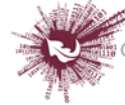

Sentrum vir Leertegnologieë entre for Learning Technologies iZiko lokuFunda ezobuGcisa

- **Stap 3:** Tik in die 'search'-veld, Moodle Mobile:
	- $\leftarrow$  moodle mobile  $\pmb{\Downarrow}$  $MORE$ Apps Moodle Mobile Moodle Pty<br>★★★★☆ m **B** THETALLED MDroid - Moodle mobile app  $\ddot{\cdot}$ closure, spac n FREE Books loodle for Mobile Learning 8397.75 B201 A1 Moodle 2 Administration  $\ddot{\phantom{a}}$ \*\*\*\*\*\* 8359/79 8251.8
- **Stap 4:** Klik dan op 'Install':

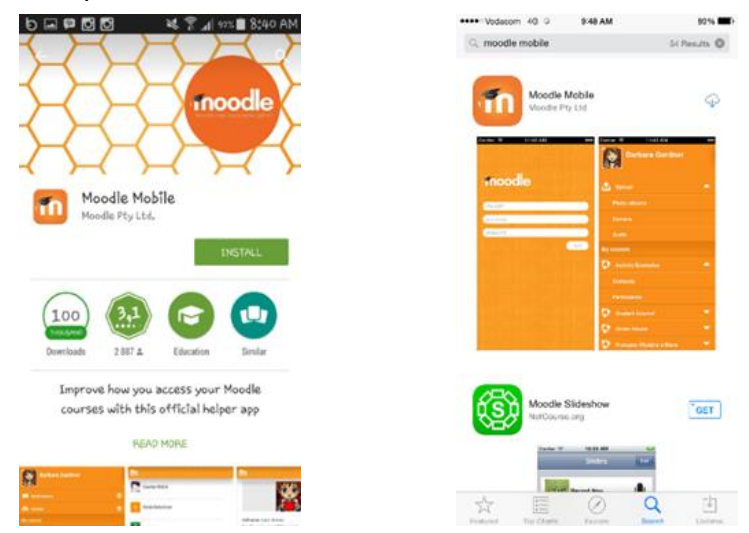

sees: Vidacom 10. C ... 12:20 PM

Moodle Mcbre<br>Voorie Ply Lis

R

c woodle mobile

 $105.00$ 

 $51$  funds  $Q$ 

 $[$  0PEN

Teet |

10

**Stap 5:** Klik op 'Open' om Moodle Mobile oop te maak:

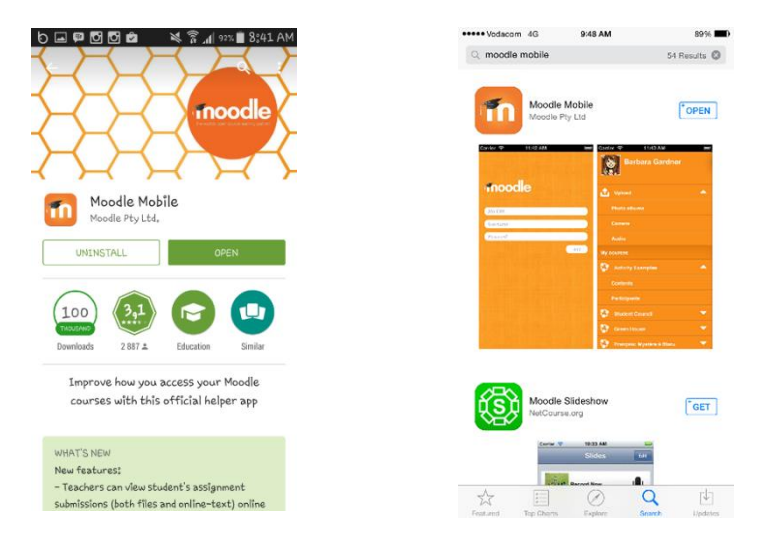

39 | P a g e

**Geen deel van hierdie dokument mag gereproduseer of versprei word in enige vorm of op enige manier, of gestoor word in 'n databasis of herwinning stelsel sonder die vooraf skriftelike toestemming van die Sentrum vir Leertegnologieë, Universiteit Stellenbosch, nie.**

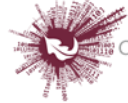

Sentrum vir Leertegnologieë Centre for Learning Technologies iZiko lokuFunda ezobuGcisa

**Stap 6:** Tik die volgende adres in die webwerf se URL-veld:

[http://www.learn.sun.ac.za](http://www.learn.sun.ac.za/) en klik dan op 'Add'.

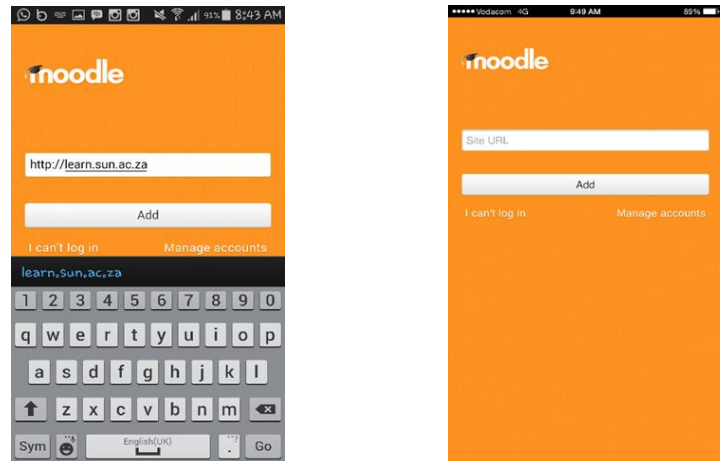

**Stap 7:** Wanneer 'You need to log into the site in a browser window' verskyn, klik

moodle بالممم You need to log in to the site in a browser<br>window. You need to log in to the site in a  $Yes$  No Yes No

**Stap 8:** Vul jou gebruikersnaam en wagwoord in:

'yes':

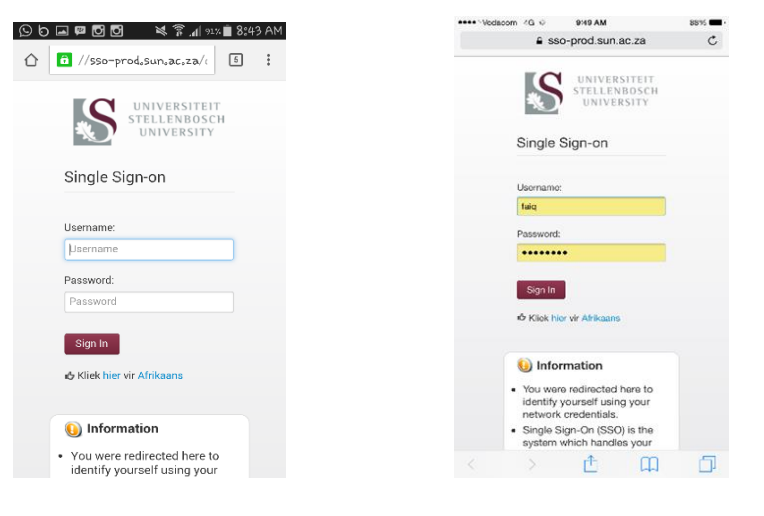

40 | P a g e

**Geen deel van hierdie dokument mag gereproduseer of versprei word in enige vorm of op enige manier, of gestoor word in 'n databasis of herwinning stelsel sonder die vooraf skriftelike toestemming van die Sentrum vir Leertegnologieë, Universiteit Stellenbosch, nie.**

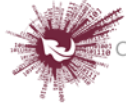

Sentrum vir Leertegnologieë Centre for Learning Technologies iZiko lokuFunda ezobuGcisa

**Stap 9:** So lyk Moodle Mobile se tuisblad:

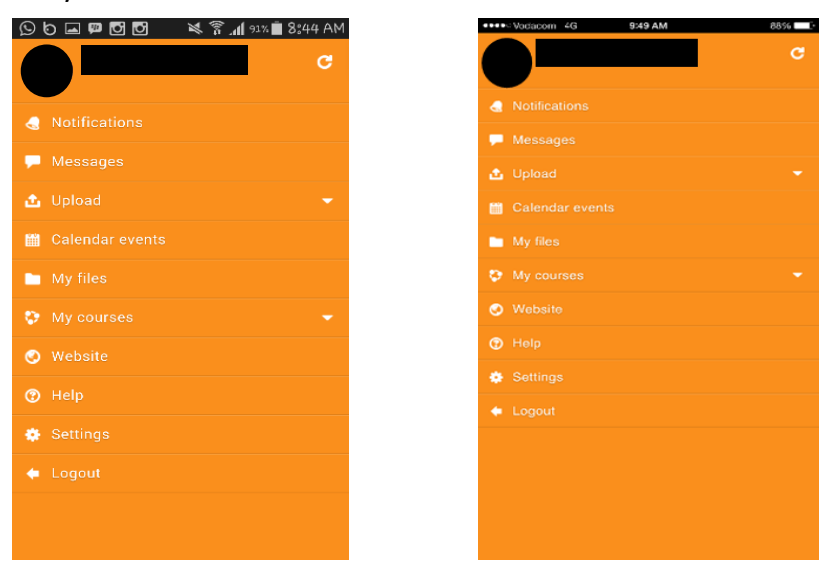

**Geen deel van hierdie dokument mag gereproduseer of versprei word in enige vorm of op enige manier, of gestoor word in 'n databasis of herwinning stelsel sonder die vooraf skriftelike toestemming van die Sentrum vir Leertegnologieë, Universiteit Stellenbosch, nie.**

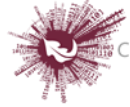

# *Profielkeuses ('Profile settings')*

Moodle skep 'n persoonlike profiel wat geld vir alle Moodle-vakke waarvoor 'n student ingeskryf is. 'n Mens kan jou profiel op enige tydstip aanpas. Jy kan besluit of jou e-posadres vertoon of versteek moet word, om 'n foto of avatar in te sluit of om 'n skakel na jou webwerf toe in te voeg.

Gaan na 'My home page' en dan na die 'Settings'-groep. Klik op 'My profile settings' (om die kieslys te laat verskyn) en dan op 'Edit profile'.

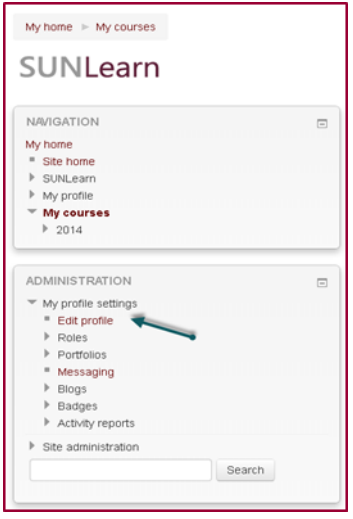

# **Hoe om jou profiel aan te pas**

Administreerders kan gebruikersprofiele bywerk via 'Administration > Users > Accounts > Add a new user/Browse list of users', en individuele gebruikers kan hulle profiel bywerk deur na 'Settings > My profile settings' te gaan en op 'Edit profile' te klik. Die keusevelde is in drie afdelings verdeel: 'General', 'Picture' en 'Optional'. Elke afdeling word hier onder uiteengesit. Let op dat sommige opsies gevorderd is (aangedui as 'advanced'). Dit mag beteken dat jy op 'Show advanced' (op regs) moet klik voordat alle opsies vertoon word. Die gevorderde opsies word hier onder aangedui. Onthou om op 'Update profile' te klik wanneer jy klaar is.

# **'General'**

Die eerste afdeling bevat velde wat 'n mens verplig is om in te vul:

- **'First name'** en **'Surname':** Dit verg geen verduideliking nie. Oral waar jy jou in 'n Moodle-kursus bevind, sal die stelsel jou aan hierdie twee inskrywings uitken.
- **'Email address':** Verskaf 'n e-posadres wat jy gereeld nagaan. Moodle gebruik dit om bevestigings en kennisgewings vir jou te stuur, onder meer boodskappe vanaf forums waarvoor jy ingeskryf is. Dit is ook die adres wat aan ander Moodlegebruikers vertoon sal word, onderhewig aan jou keuse by 'Email display' (net hierna).

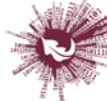

- **'Email display':** Hierdie keuse bepaal of ander gebruikers jou e-posadres kan sien. Die drie opsies spreek vanself, maar let asseblief daarop dat 'Hide my email address from everyone' dit slegs vir studente versteek. Dosente en ander personeel wat redigeerdersmagte het, sal altyd jou e-posadres kan sien.
- **'Email format':** Daar is twee moontlike formate: 'Pretty HTML format' (boodskappe word geformatteer) en 'Plain text format' (skoonteks, sonder enige formattering, word vertoon).
- **'Email digest type':** Hierdie keuse bepaal hoe plasings vanaf enige forum waarvoor jy ingeskryf is, aan jou gestuur word. Jy kan kies om boodskappe een-een te ontvang of almal saam een keer per dag.
- **'Forum auto-subscribe':** Met hierdie keuse bepaal jy of jy e-posafskrifte van forumplasings ontvang. 'Subscribe' beteken dat die stelsel vanself afskrifte van nuwe plasings in forums waar jy plasings maak, aan jou sal e-pos tensy jy hierdie opsie met die hand uitskakel wanneer jy iets plaas.
- **'Forum tracking':** As hierdie opsie geaktiveer is, word die plasings wat jy nog nie gelees het nie, gemerk. Dit behoort dit makliker te maak om op die forum rond te soek.
- **'When editing text':** Gewoonlik kan die keuse op 'Use HTML editor (some browsers only)' gelaat word. Dit kan teksformattering-opsies hanteer, maar verg onlangser webblaaiers. As jou webblaaier jou nie toelaat om teks te redigeer nie, verander hierdie keuse na 'Use standard web forms'.
- **'City/town'** en **'Country':** Vul jou lokaliteit in.
- **'Time zone':** Hierdie veld word gebruik om tydgebonde boodskappe op die stelsel (bv. die sperdatum vir 'n werkopdrag) vanaf die plaaslike tydsone (die tyd in Londen) om te skakel na die korrekte tyd in watter sone jy ook al gekies het.
- **'Preferred language and theme':** Moodle bied gebruikers 'n keuse uit in 'n hele aantal verskillende tale en kleurskemas, wat met behulp van hierdie twee velde uitgeoefen word. Let wel: As die taalvoorkeur verander word, beïnvloed dit net die Moodle-koppelvlak, nie die kursusinhoud nie.

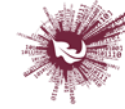

 **Beskrywing:** In hierdie veld kan jy iets oor jouself intik – inligting oor jou studies, stokperdjies, kwalifikasies of enigiets anders.

# **'User picture'**

 Gebruikers kan hulle eie profielfoto hier invoeg, maar dit is opsioneel. As jy alreeds een gekies het, sal jou huidige foto vertoon word.

**(Let wel: As die administreerder by 'Settings > Site Administration > Users > Permissions > User policies' daarvoor voorsien het, sal 'n gravatar wat jy moontlik aan jou e-posrekening gekoppel het, as jou profielfoto vertoon word as jy nie 'n ander foto laai nie. (Sien 'Gravatars' vir besonderhede.)**

## **'New picture'**

Kies 'n nuwe profielfoto by 'Choose a file'. Die foto moet in JPG- of PNG-formaat wees (d.w.s. die dokumentnaam sal gewoonlik op '.jpg' of '.png' eindig). Om 'n dokument te laai, klik op 'Upload a file' op die 'File picker'-versamellys en merk 'n dokument op jou hardeskyf.

LET WEL: Maak seker dat die dokument nie die maksimum grootte wat gestel is, oorskry nie, anders sal dit nie suksesvol laai nie.

Klik dan op 'Update profile' onderaan. Dit sal die vorm van die grafika in 'n vierkant omskep en die dokumentgrootte tot 100 x 100 pixels kompakteer. As jy na die profielbladsy terugkeer en dit lyk asof die foto nie verander is nie, klik net op 'Reload' in die webblaaier.

# **'Interests'**

Hier kan jy jou belangstellings met behulp van merkers op jou profielbladsy aandui.

# **'Optional'**

Daar is verskeie opsionele velde (almal gevorderde opsies) waar 'n mens verdere besonderhede by jou profiel kan voeg, soos kontakbesonderhede en jou webwerf.

# **'Custom profile categories'**

As enige kategorieë en velde waarmee gebruikers hulle profiel volgens persoonlike voorkeur kan aanpas, op jou Moodle-webwerf geskep is, sal dit onderaan die veld 'Admin > Accounts > User profile' vertoon word.

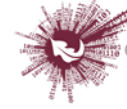

## **'Updating a user profile'**

Gebruikers wat magtiging as 'Moodle/user: update' het, kan 'n ander gebruiker se profiel bywerk. D.w.s., behalwe dat sulke gebruikers ander se profiel kan redigeer, kan hulle ook alle keuses wat die ander persoon uitgeoefen het (gebruikersnaam, wagwoord, manier van geldigheidsverklaring, gedwonge wagwoordverandering, ens.), verander.

## **'Account disabling'**

'n Rekening kan gedeaktiveer word deur die manier van geldigheidsverklaring op 'No login' te stel. Die e-posadres wat aan die rekening gekoppel is, kan nie gebruik word om 'n ander rekening te skep nie.

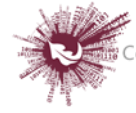

# *SCORM*

'n SCORM-pakket (*Sharable Content Object Reference Model*) is 'n versameling dokumente wat volgens 'n ooreengekome standaard vir leerdoelwitte verpak is. Met die module vir SCORM-aktiwiteite kan dosente SCORM- of AICC-pakkette as gekompakteerde dokumente laai en by 'n kursus voeg. Die inhoud word gewoonlik versprei oor 'n aantal bladsye waartussen gebruikers navigeer. Daar is verskeie moontlikhede om die inhoud te vertoon: in 'n opwipvenster, in 'n inhoudsopgawe, met behulp van navigasieknoppies, ensovoorts. SCORM-aktiwiteite sluit gewoonlik vrae in, en punte word in 'n punteboek aangeteken.

## **Waarvoor SCORM-aktiwiteite nuttig is:**

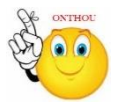

- om multimedia-inhoud en animasiemateriaal aan te bied
- om assessering te doen.
- Turn editing on  $\triangleright$  Stap 1:
- **Stap 2:** Sleep die gekompakteerde dokument met die SCORM-pakket en los dit by die afdeling van die kursus waar dit moet vertoon word.
- **Stap 3:** Wanneer die opwipboodskap vra wat jy met die gekompakteerde dokument wil doen, kies 'Add a SCORM package' en klik dan op 'Upload'.
- **Stap 4:** Redigeer die dokumentnaam deur op die potlood-ikoon te klik, en redigeer die ander veranderlikes deur op die redigeer-ikoon te klik.

#### **OF**

- **Stap 1:**  Turn editing on
- ▶ Stap 2: + Add an activity or resource
- **Stap 3:** Klik op 'SCORM package'.
- **Stap 4:** Vul die 'Name'- en die 'Description'-veld in.

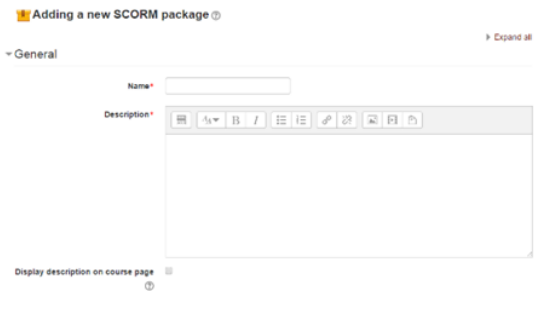

46 | P a g e

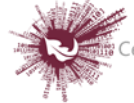

 **Stap 5:** Sleep 'n gekompakteerde dokument wat die SCORM-pakket bevat en los dit in die blokkie met die pyltjie, of klik op 'Add' om die 'File picker'-versamellys oop te maak en 'n dokument te merk wat op jou rekenaar of in 'n bewaarplek lê.

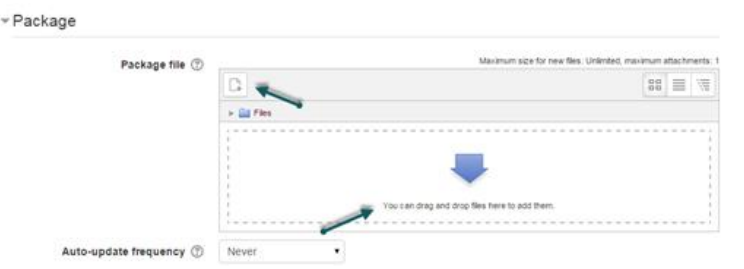

- **Stap 4:** Klik op 'Display' en die ander opsies soos nodig.
- **Stap 5:** Klik op 'Package'.

Hierdie keuse bepaal watter SCORM-pakket vir hierdie SCORM-aktiwiteit gebruik gaan word. Laai die SCORM-pakket wat jy gekies het deur die sleep-en-los-metode te gebruik of op die ikoon links boaan te klik. Die keuse by verstek (1) is om wel 'n

dokument te kan laai. As die administreerder bykomende opsies by 'Site administration > Plugins > Activity modules > SCORM package' ingevoeg het, sal daardie opsies in 'n kieslys vertoon word.

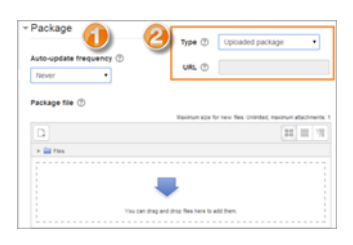

**Stap 6:** 'Alias'/'Shortcut'

As jy toegang tot die SCORM-pakket vanuit 'n bergplek verkry, kan jy 'n gebruikersnaam of kortpad daarvoor skep en dan 'n gereelde opdatering opstel vir hoe dikwels Moodle moet kyk of daar 'n bygewerkte weergawe van die gekompakteerde dokument beskikbaar is.

**Stap 7:** Klik op 'Appearance'.

# **'Display package'**

Kies 'current window' of 'new window'. Let wel: As jy die opsie vir 'n nuwe venster kies, moet die studente sorg dat daar aan hulle kant magtiging vir opwip-elemente is.

# **'Display course structure on entry page'**

As hierdie funksie gemagtig is, sal die pakket se inhoudsopgawe vertoon word wanneer studente klik om toegang tot die pakket te verkry.

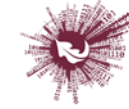

## **'Display attempt status'**

Jy kan kies waar 'n samevatting van studente se probeerslae vertoon word: op die openingsbladsy, op hulle '[My home](https://docs.moodle.org/27/en/My_home)'-bladsy of albei. Hierdie opsie is nuttig om kwessies oor bepunting uit te pluis – om uit te werk hoekom 'n gebruiker 'n sekere punt behaal het.

## **Stap 8:** 'Availability'

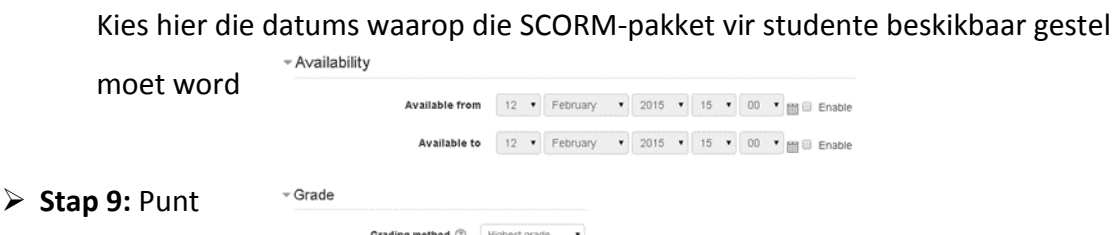

## **Bepuntingsmetode ('Grading method'):**

- 1. 'Learning objects' hierdie modus toon hoeveel leerdoelwitte van die betrokke aktiwiteit afgehandel of geslaag is. Die hoogste waarde is gelyk aan die aantal leerdoelwitte van die pakket.
- 2. 'Highest grade' die puntebladsy toon die hoogste puntetelling wat gebruikers behaal het vir alle leerdoelwitte wat hulle geslaag het.

Maximum grade  $100 - 7$ 

- 3. 'Average grade' in hierdie modus bereken Moodle die gemiddeld van alle puntetellings wat behaal is.
- 4. 'Sum grade' in hierdie modus word alle puntetellings saamgevoeg.

## **'Maximum grade'**

As 'Grading method' op 'Learning objects' gestel is, is 'Maximum grade' nie van toepassing nie. Die normale stelling is 100. As die maksimum SCO-punt (d.w.s. vir 'n leerdoelwit) bo 100 is, pas hierdie waarde dienooreenkomstig aan. As 'Grading method' een van die keuses is wat oor bepunting gemaak kan word, bereken só die punt wat in die punteboek aangeteken moet word: pakketpuntetelling verdeel deur hierdie syfer. - Attempts management

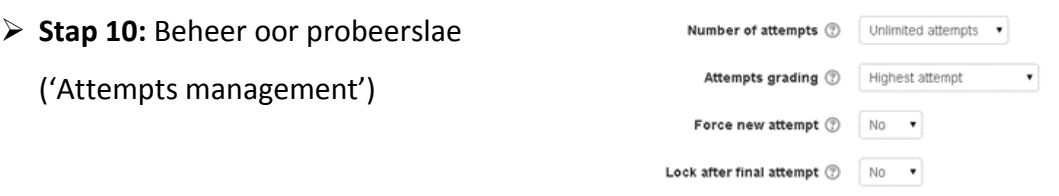

48 | P a g e

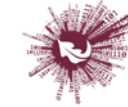

## **'Number of attempts'**

Bepaal die aantal probeerslae wat gebruikers toegelaat word. Dit werk slegs met SCORM 1.2 en AICC-pakkette. SCORM 2004 het 'n eie beperking op die toegelate aantal probeerslae.

- 1. Die opsie om opnuut te probeer, is op die 'Content structure'-bladsy beskikbaar deur op die afmerkblokkie bokant 'Enter' te klik. As jy die studente wil toelaat om meer as een keer te probeer, moet jy dus sorg dat jy aan hulle toegang tot daardie bladsy verleen.
- 2. 'n Sessie bly onafgehandel totdat die 'cmi. core. lesson status' vir die probeerslag óf 'completed' óf 'passed' afgemerk staan. Eers daarna raak 'Start new attempt' weer vir die betrokke student aktief.
- 'Attempts grading'

As jy studente toelaat om verskeie keer te probeer, kan jy kies hoe die uitslag in die punteboek aangeteken word deur 'First', 'Last', 'Average' of 'Highest' te kies.

- 1. **'Display attempt status'** as hierdie opsie afgemerk is, word die puntetellings en finale punte vir probeerslae op die 'SCORM outline'-bladsy vertoon. Die blok op die SCORM-openingsbladsy en in die kursusoorsigblok vertoon bykomende inligting vir die gebruiker. As die opsie gedeaktiveer word, word minder inligting vertoon. Die inligting oor probeerslae is nuttig om kwessies oor bepunting uit te pluis – om uit te werk hoekom 'n gebruiker 'n sekere punt behaal het.
- **'Force new attempt'**

As hierdie opsie afgemerk is, word dit as 'n nuwe probeerslag gereken elke keer wat die student toegang tot die pakket verkry.

## **'Lock after final attempt'**

As hierdie opsie afgemerk is, kan studente nie weer toegang tot die SCORM-pakket verkry nadat hulle die toegelate aantal probeerslae uitgeput het nie.

**Stap 11:** Keuses oor verenigbaarheid ('Compatibility settings')

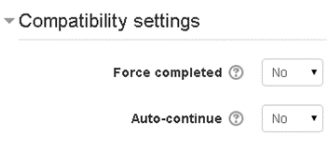

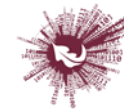

'Auto-continue'

As 'n SCORM-pakket veelvuldige leerdoelwitte (oftewel SCO's) bevat en 'Yes' is by 'Auto-continue' afgemerk, word die volgende beskikbare leerdoelwit vanself geloods wanneer 'n doelwit die boodskap 'close communication' vertoon. As 'No' by 'Auto-continue' afgemerk is, moet gebruikers die beskikbare navigasiemetodes gebruik om by die volgende leerdoelwit uit te kom. Baie SCORM-pakkette bevat net een leerdoelwit (oftewel SCO), en dan is hierdie opsie nie tersaaklik nie.

'Force completed'

As hierdie opsie afgemerk is, word die status van die huidige probeerslag as 'complete' aangetoon. Let op dat dit slegs vir SCORM 1.2 geld. 'Force completed' is wel nuttig waar SCORM-pakkette die herbesoek (hetsy in 'Review'- of in 'Browse'-modus) van 'n probeerslag verkeerd hanteer of die afhandelingstatus andersins verkeerd aantoon.

**Stap 12:** Algemene module-opsies

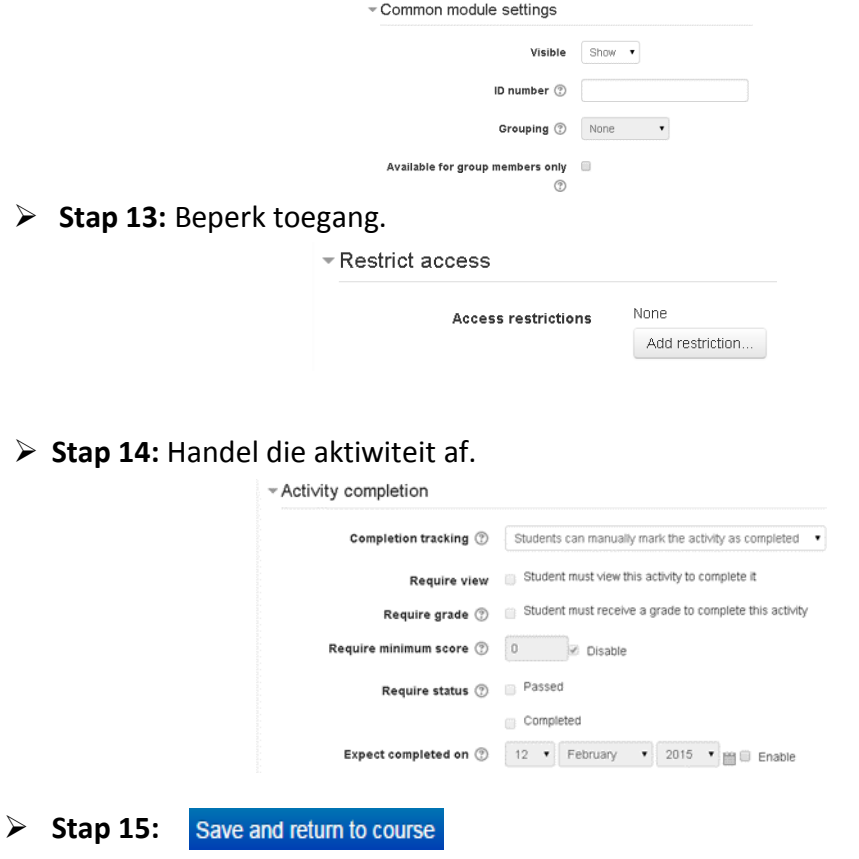

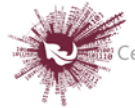

# *Turnitin Werkopdrag 2*

Met hierdie module kan 'n dosent 'n Turnitin Moodle Direct-werkopdrag skep wat 'n Moodle-aktiwiteit met een of meer Turnitin-werkopdragte aaneenskakel. Nadat die skakel opgestel is, kan die dosent die aktiwiteit gebruik om studente se skryfwerk te assesseer en terugvoer daaroor te gee met behulp van die assesseringsinstrumente wat in Turnitin se 'Document viewer' beskikbaar is.

- Turn editing on  $\triangleright$  Stap 1:
- **►** Stap 2: **+** Add an activity or resource
- **Stap 3:** Klik op 'Turnitin Assignment 2'.
- **Stap 4:** Vul die 'Name'- en die 'Description'-veld vir die werkopdrag in.

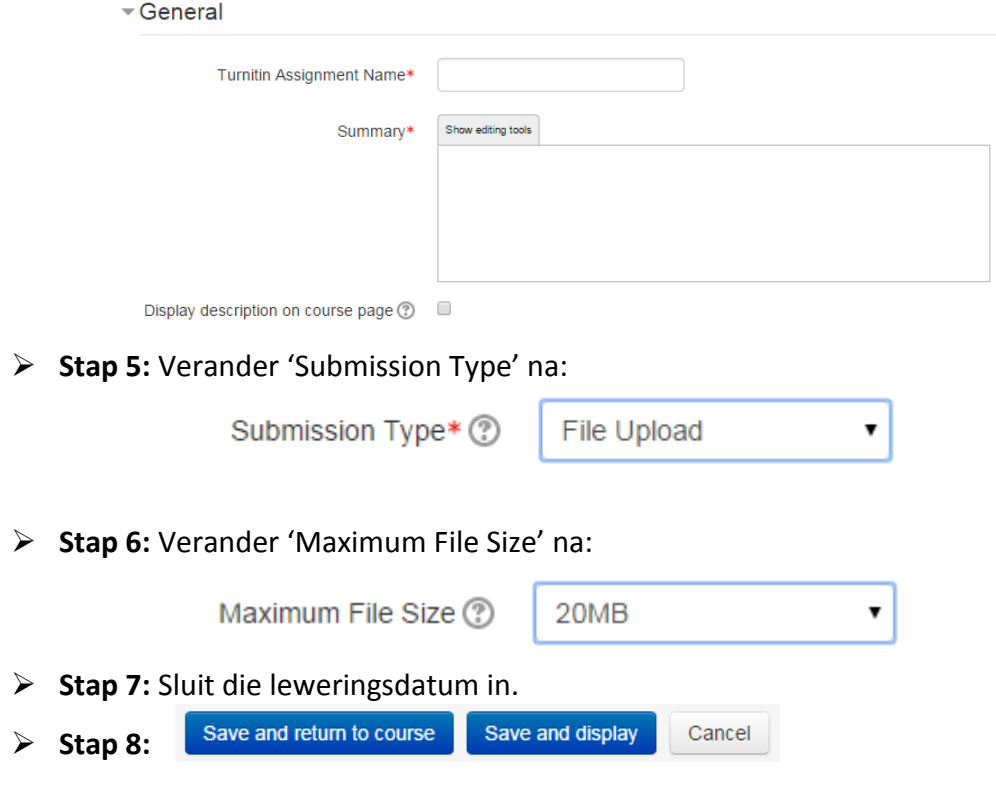

**Geen deel van hierdie dokument mag gereproduseer of versprei word in enige vorm of op enige manier, of gestoor word in 'n databasis of herwinning stelsel sonder die vooraf skriftelike toestemming van die Sentrum vir Leertegnologieë, Universiteit Stellenbosch, nie.**

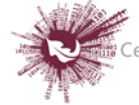

# *Vasvra ('Quiz')*

Met die vasvra-aktiwiteit kan dosente 'n vasvra opstel wat uit verskillende soorte vrae bestaan, byvoorbeeld veelkeusevrae, afparingsvrae, kortvrae en syfervrae. Dieselfde vasvra kan verskeie keer gedoen word deur die vrae te skommel of lukraak uit die voorraad vrae te kies. Jy kan ook 'n tydbeperking stel.

Elke probeerslag word vanself bepunt (met die uitsondering van langvrae), en die puntetelling in die punteboek aangeteken. Dosente kan besluit of – en, indien wel, wanneer – wenke, terugvoer en die korrekte antwoorde aan studente verskaf word.

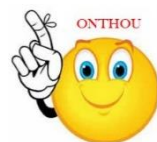

## **Waarvoor 'n vasvra nuttig is:**

- as kursuseksamen
- as minitoets vir leesopdragte of wanneer 'n onderwerp afgehandel is
- as oefening vir die eksamen aan die hand van vrae uit vorige eksamens
- as 'n manier om onmiddellike terugvoer oor prestasie te lewer
- as selfassessering
- $\triangleright$  Stap 1: Turn editing on
- $+$  Add an activity or resource **Stap 2:**
- **Stap 3:** Klik op 'Quiz'.
- **Stap 4:** Vul die 'Name'- en die 'Description'-veld vir die vasvra in.

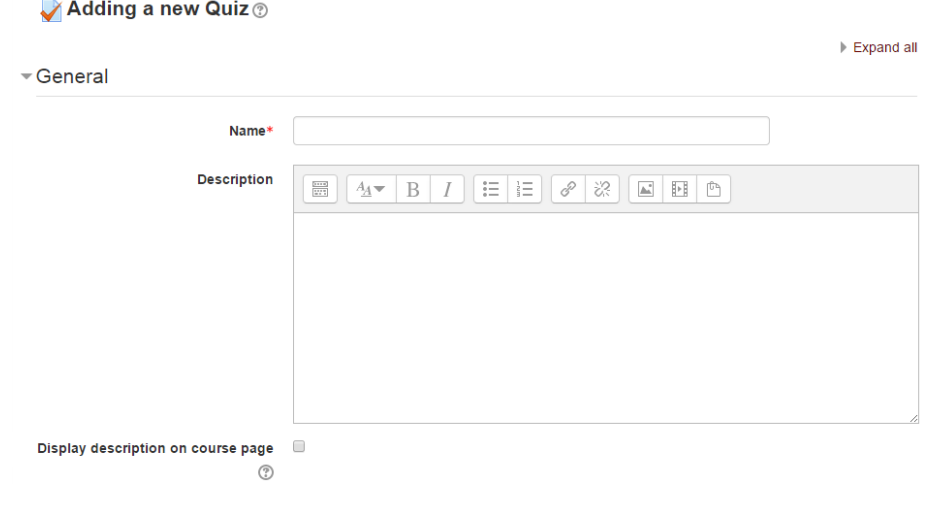

52 | P a g e

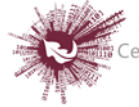

## **Stap 5:** Stel 'n tydbeperking en aktiveer die datums waarop die vasvra oopgestel en afgesluit

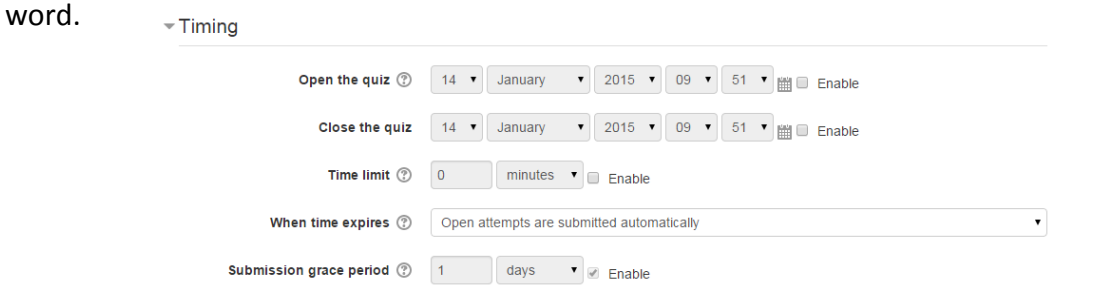

## **Stap 6: Klik op 'Grade'.**

## **'Grade category'**

As die punteboek in kategorieë verdeel is, kies die een waaronder die vasvra moet ressorteer.

## **'Attempts allowed'**

Studente kan toegelaat word om dieselfde vasvra verskeie keer te doen. Dit mag help dat die afneem van die vasvra 'n proses raak wat eerder opvoedkundig van aard is as bloot 'n assesseringsmetode. As die vasvra lukraak hersaamgestel word, kry studente 'n nuwe weergawe met elke probeerslag. Dit gee nuttige oefening.

**Let wel:**

Dosente kan die toegelate aantal probeerslae vir verskillende groepe of gebruikers verander deur in die 'Administration'-blok vir die vasvra op óf 'Group override' óf 'User override' te klik.

## **'Grading method'**

As verskeie probeerslae toegelaat word , is daar verskillende maniere waarop jy bepunting kan gebruik om 'n student se finale punt vir die vasvra te bereken:

– 'Highest grade' beteken die hoogste telling uit al die probeerslae word as die finale punt geneem.

– 'Average grade' beteken die gemiddelde telling van al die probeerslae saam word as die finale punt geneem.

– 'First grade' beteken die telling wat met die eerste probeerslag behaal is, word as die finale punt geneem.

– 'Last grade' beteken die telling wat met die heel laaste probeerslag behaal is, word alleen as die finale punt geneem

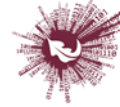

# **Stap 7:** Klik op 'Layout'.

# **'Question order**'

'Shuffled randomly' beteken die volgorde van die vrae in die vasvra sal lukraak geskommel word elke keer wat 'n student 'n nuwe probeerslag aanwend. Die bedoeling is om dit effens moeiliker vir studente te maak om by mekaar af te skryf.

# **'New page'**

Vir 'n langer weergawe is dit sinvol om die vasvra oor verskeie bladsye te laat strek deur die aantal vrae per bladsy te beperk. Wanneer vrae dan bygevoeg word, sal bladsyverdelings vanself ingevoeg word volgens die keuse wat jy hier maak. Jy kan egter ook later aan, op die redigeerbladsy, bladsyverdelings met die hand rondskuif.

 **Let wel:** Verstellings aan hierdie keuse beïnvloed geensins die vrae wat alreeds op die vasvra ingevoeg is nie; dit geld net vir vrae wat agterna bykom. As jy die bladsyverdelings in 'n bestaande vasvra wil verskuif, gaan na die 'Editing'-skerm vir die vasvra, merk die 'Show page breaks'-afmerkblokkie en gebruik dan die pagineerkontrole.

# **'Navigation method**'

Deur 'Sequential' eerder as 'Free' te kies, dwing die dosent die student om in vaste volgorde deur die vrae te werk, sonder om na 'n vroeëre vraag te kan teruggaan of na 'n vraag verder aan te spring.

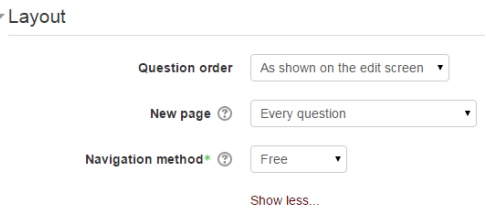

**Stap 8:** Klik op 'Question behaviour'.

# **'Shuffle within questions'**

'Yes' beteken dat gedeeltes van vrae lukraak rondgeskuif sal word elke keer wanneer 'n student die vasvra doen.

# **'Each attempt builds on the last'**

As studente verskeie keer mag probeer en 'Yes' is hier afgemerk, sal die uitslag van die vorige probeerslag by elke nuwe probeerslag ingewerk word. Sodoende kan studente met elke nuwe probeerslag fokus op die vrae wat hulle die vorige keer

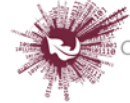

verkeerd beantwoord het. As jy hierdie opsie gekies het, word dieselfde vrae in dieselfde volgorde gestel elke keer wat die bepaalde student die vasvra doen, al is lukrake skommeling dalk elders gekies. As elke probeerslag met 'n vars vasvra gedoen moet word, merk 'No' by hierdie keuse.

**Stap 9:** Klik op 'Review options'.

Hierdie afdeling beheer die inligting wat aan studente verskaf word wanneer hulle hulle vorige probeerslae met die vasvra hersien sowel as gedurende die probeerslag in die aanpasmodus. Die opsies is in 'n matriks met afmerkblokkies vervat.

# **Die volgende soorte inligting kan beheer word:**

# **'The attempt'**

Toon hoe die student elke vraag beantwoord het.

# **'Whether correct'**

Toon by elke vraag of die student se antwoord reg of verkeerd is.

**'Marks'**

Maak die telling bekend wat aan die student toegeken is, en die punt vir die vasvra.

# **'Specific feedback'**

Verskaf die terugvoer wat as reaksie op die antwoord ingevoer is toe die vraag by die vasvra bygevoeg is. Die reaksie op elke antwoord kan terugvoer op regte sowel as verkeerde antwoorde bevat.

# **'General feedback'**

Verskaf die algemene opmerking wat as terugvoer op die hele vraag ingevoer is toe die vraag in die vasvra opgeneem is. Die algemene terugvoer kan gebruik word om die studente 'n aanduiding te gee van die kennis wat met die vraag getoets is.

# **'Right answer'**

Verskaf die regte antwoord op elke vraag, ongeag of die student reg of verkeerd geantwoord het.

# **'Overall feedback'**

Verskaf terugvoer oor die hele vasvra ooreenkomstig die keuses wat vir die vasvra ingevoer is.

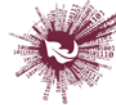

By elk van die items hier bo kan 'n mens die tydraamwerk vasstel wanneer studente die betrokke inligting sal ontvang:

# **'During the attempt'**

Dit is beskikbaar slegs as die volgende opsies by 'How questions behave' afgemerk is: 'Immediate feedback', 'Feedback with CBM' en 'Interactive with multiple tries'. As een van hierdie opsies gekies is, sal daar 'Check' onderaan die antwoord verskyn. Deur daarop te klik, lewer die student die antwoord in en ontvang dan dadelik terugvoer.

# **'Immediately after the attempt'**

Dit wil sê binne twee minute nadat die student op 'Submit all and finish' geklik het.

# **'Later, while the quiz is still open'**

Dit wil sê na twee minute maar voor die sluitingsdatum. (As die vasvra nie 'n sluitingsdatum het nie, duur hierdie fase onbepaald voort).

# **'After the quiz is closed'**

Dit beteken presies wat daar staan. (Met 'n vasvra sonder sluitingsdatum bereik 'n mens vanselfsprekend nooit hierdie punt nie.)

- **Stap 10:** Hierdie afdeling beheer die inligting wat aan studente verskaf word wanneer hulle hulle vorige probeerslae met die vasvra hersien sowel as gedurende die probeerslag in die aanpasmodus.
- **'The attempt':** Toon hoe die student elke vraag beantwoord het.
- **'Whether correct':** Toon by elke vraag of die student se antwoord reg of verkeerd is.
- **'Marks':** Verskaf die telling wat aan die student toegeken is, en die punt vir die vasvra.
- **'Specific feedback':** Verskaf die terugvoer wat as reaksie op die antwoord ingevoer is toe die vraag by die vasvra bygevoeg is. Die reaksie op elke antwoord kan terugvoer op regte sowel as verkeerde antwoorde bevat.
- **'General feedback':** Verskaf die algemene opmerking wat as terugvoer op die hele vraag ingevoer is toe die vraag in die vasvra opgeneem is. Die algemene terugvoer kan gebruik word om studente 'n aanduiding te gee van die kennis wat met die vraag getoets is.

**Geen deel van hierdie dokument mag gereproduseer of versprei word in enige vorm of op enige manier, of gestoor word in 'n databasis of herwinning stelsel sonder die vooraf skriftelike toestemming van die Sentrum vir Leertegnologieë, Universiteit Stellenbosch, nie.**

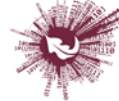

- **'Right answer':** Verskaf die regte antwoord op elke vraag, ongeag of die student reg of verkeerd geantwoord het.
- **'Overall feedback':** Verskaf terugvoer oor die hele vasvra ooreenkomstig die keuses

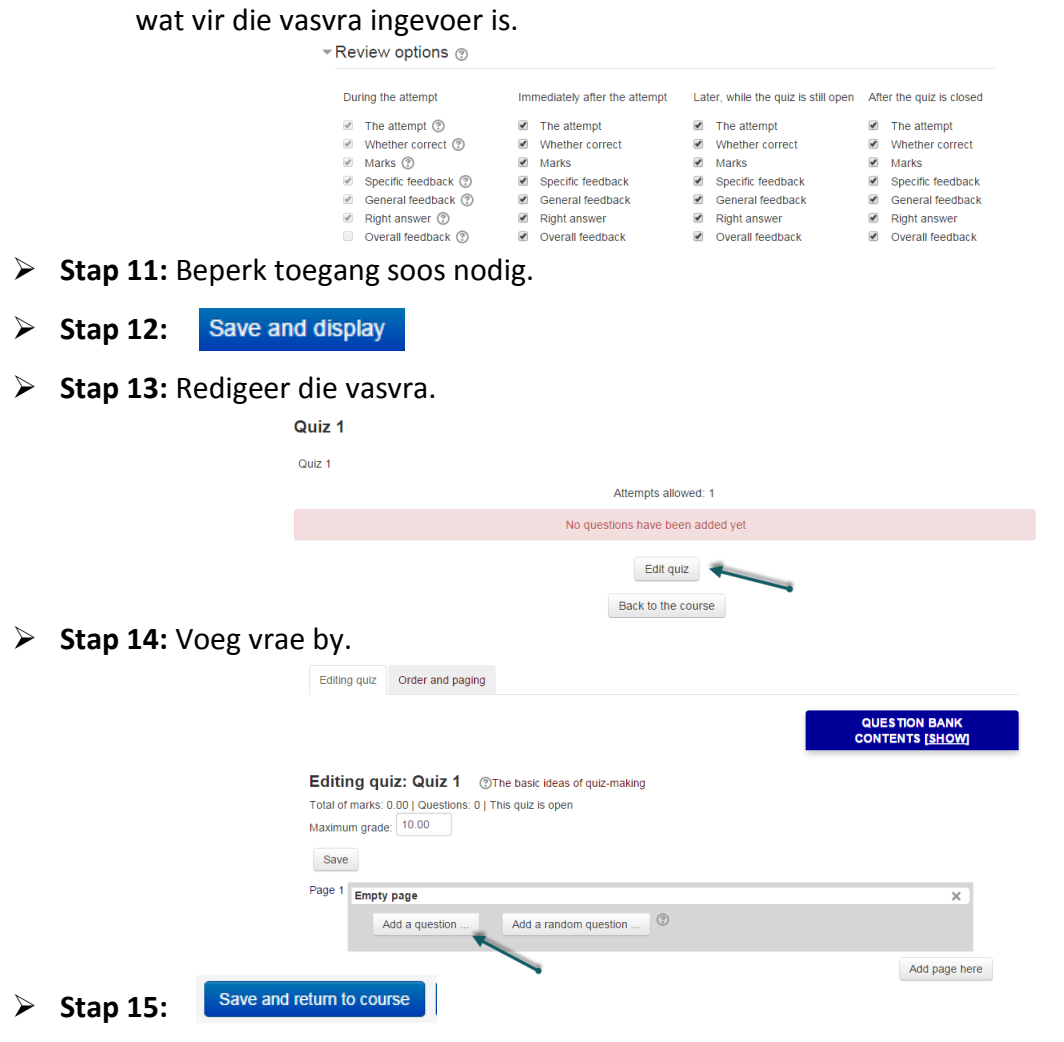

**Geen deel van hierdie dokument mag gereproduseer of versprei word in enige vorm of op enige manier, of gestoor word in 'n databasis of herwinning stelsel sonder die vooraf skriftelike toestemming van die Sentrum vir Leertegnologieë, Universiteit Stellenbosch, nie.**

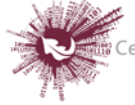

# *Vraelys ('Questionnaire')*

Met die module vir vraelyste kan dosente opnames saamstel om aan die hand van verskeie vraagtipes inligting by gebruikers te bekom.

### **Fase 1: Die beskikbare opsies**

- $\triangleright$  Stap 1: Turn editing on
- > Stap 2: + Add an activity or resource

 $\overline{\mathsf{m}}$  Timing

- **Stap 3:** Klik op 'Questionnaire'.
- **Stap 4:** Vul die 'Name'- en die 'Description'-veld vir die lêer in.

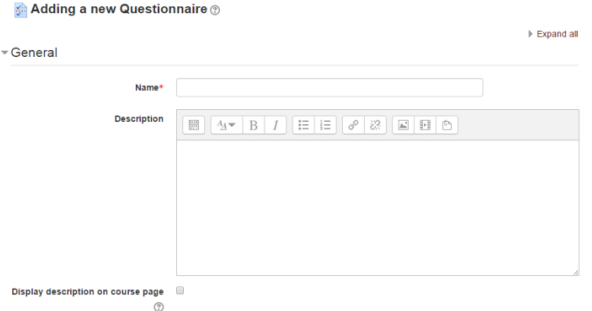

**Stap 5:** Kies die datums waarop die vraelys oopgestel en gesluit moet word.

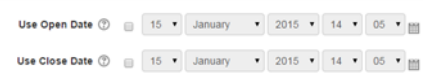

- > Stap 6: Maak jou keuses by 'Response options' klik op die <sup>1</sup> langs elke opsie om te sien watter uitwerking wat dit sal hê.
	- **'Students can view ALL responses' verwys net na HULLE EIE antwoorde.**

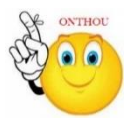

 **'Allow branching questions' laat jou toe om 'n onderafdeling by 'n vraag in te voeg. Byvoorbeeld: As 'n student by 'n bepaalde vraag 'Yes' gekies het, kan die stelsel hulle neem na 'n opvolgvraag wat hulle antwoord verder belig; as hulle 'No' gekies het, beweeg hulle reguit aan na die volgende verstekvraag in die vraelys.**

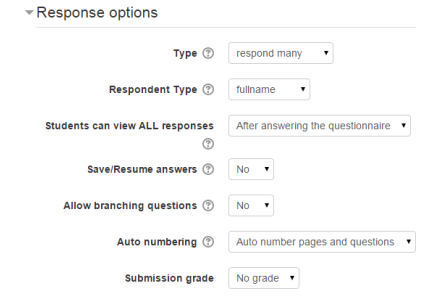

58 | P a g e

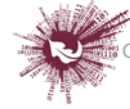

> Stap 7: By 'Content options', kies Create new vir die vraelys.

**\*Moenie 'public' kies nie, want dit beteken dat alle US-personeel wat op die stelsel ingeskryf is, toegang tot hierdie vraelys sal hê.\***

- **Stap 8:** As jou module in groepe opgedeel is, kan jy die vraelys by 'Common module setting' vir 'n sekere groep reserveer.
- **Stap 9:** Beperk toegang soos nodig.
- $\triangleright$  Stap 10: Save and display

#### **Fase 2: Hoe om vrae by te voeg**

- **Add questions**  $\triangleright$  Stap 1:
- **Stap 2:** Die meeste soorte vrae het geen verduideliking nodig nie:
	- **a. Skakelknoppies**

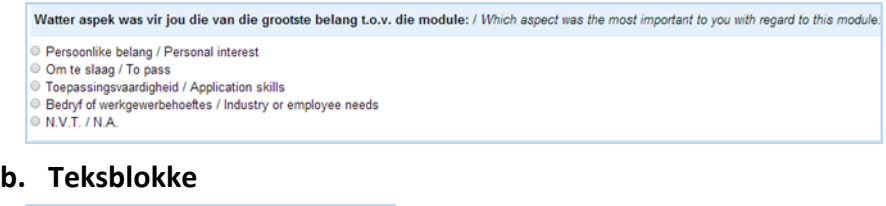

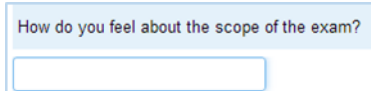

**('n Belangrike punt by 'Text boxes' is dat daar genoeg ruimte vir die antwoord moet wees. Hou dit in gedagte** 

**wanneer jy die getal by 'Text box length' invul.)**

#### **c. Uitgebreide vrae:**

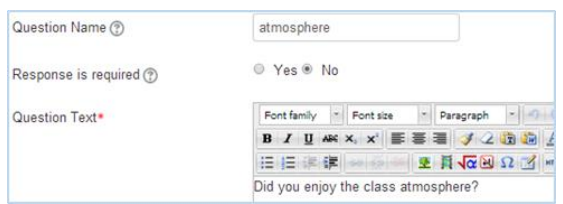

- **Stel 'n veelkeusevraag op met skakelknoppies ('Radio buttons'), afmerkblokkies ('Check boxes'), 'n kieslys ('Dropdown box') of ja/nee-vrae ('Yes/No').**
- **Skep nog 'n vraag.**
- **'Parent question' moet afgemerk wees.**

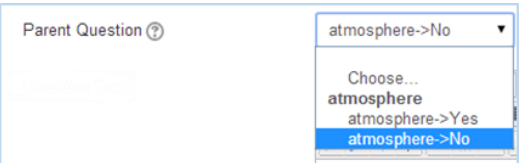

 **As die deelnemer in hierdie voorbeeld 'No' kies, beweeg die vraelys aan na die volgende vraag. As die deelnemer 'Yes' kies, sal die persoon NIE die daaropvolgende vraag sien nie.**

59 | P a g e

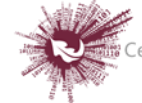

**d. Die assesseringskaal kan op twee maniere opgestel word.** 

**Opsie 1 (die grafika hier onder vertoon die besonderhede):**

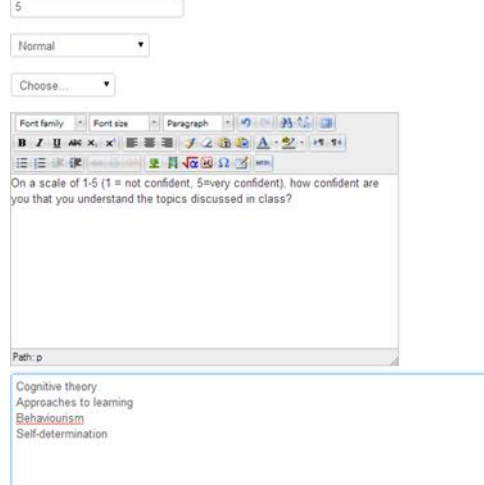

### **Opsie 2 (die grafika hier onder vertoon die besonderhede):**

How confident are you that you understand the topics discussed in class?

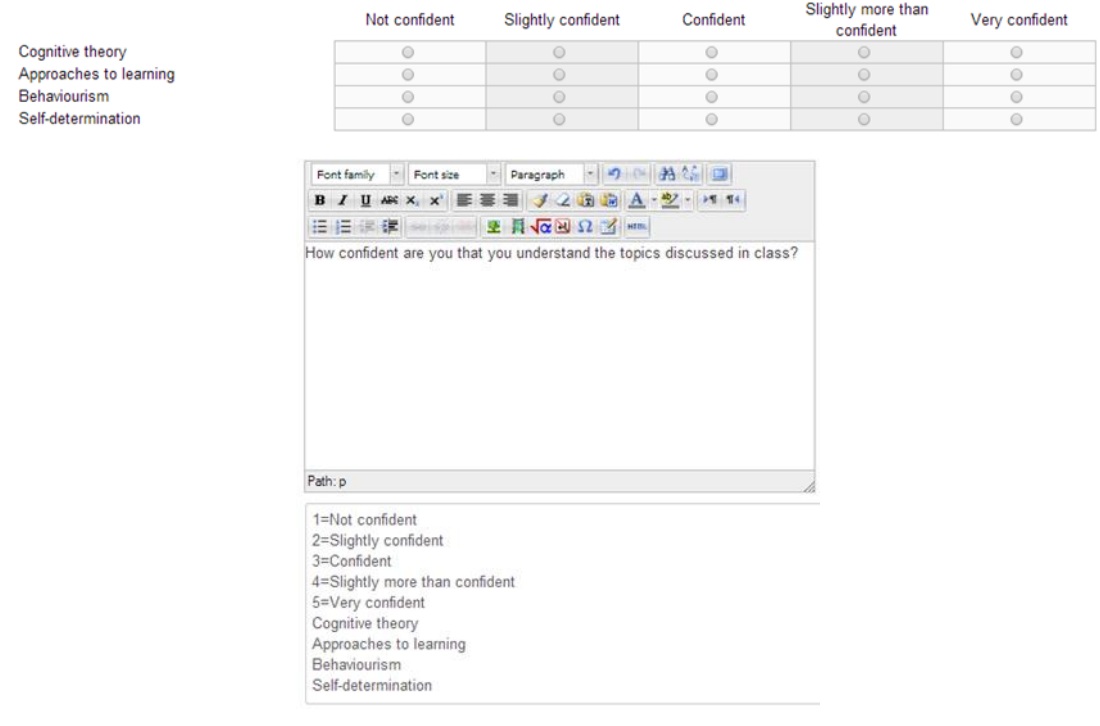

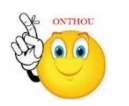

**Daar moet GEEN spasie tussen die vraagnommer, die gelyk-aan-teken (=) en die kolomnaam by opsie 2 wees nie.**

60 | P a g e **Geen deel van hierdie dokument mag gereproduseer of versprei word in enige vorm of op enige manier, of gestoor word in 'n databasis of herwinning stelsel sonder die vooraf skriftelike toestemming van die Sentrum vir Leertegnologieë, Universiteit Stellenbosch, nie.**

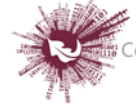

Sentrum vir Leertegnologieë Centre for Learning Technologies iZiko lokuFunda ezobuGcisa

### **Fase 3: Herwin die antwoorde**

Nadat die teikengehoor die vraelyste ingevul het, kan hulle antwoorde daaruit herwin word.

- Klik op die betrokke vraelys en dan op: All responses (8)
- Die antwoorde sal by verstek eerstens op 'n grafiek aangetoon word.
- Die antwoorde is aflaaibaar: Download in text format

**(As jy verkies om dit in Excel te sien, kopieer die inligting uit die afgelaaide dokument en plak dit in 'n sigblad.)**

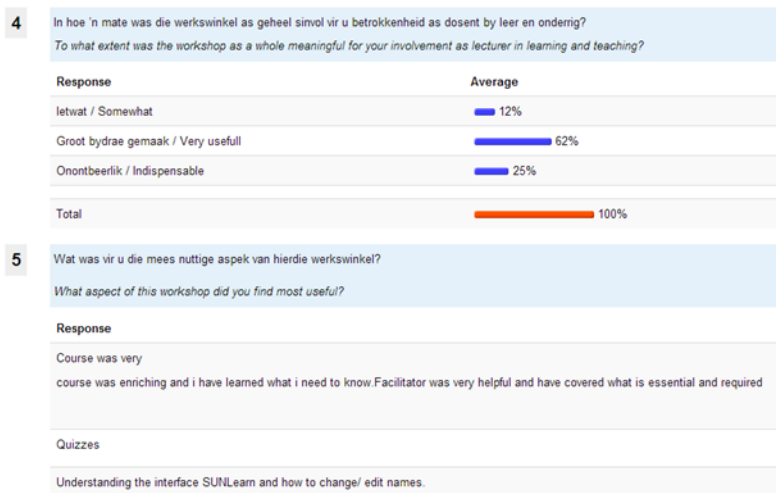

- Kies: Show nonrespondents
- Stuur 'n boodskap wat mense herinner om die vraelys in te vul.
- Selfs al is die antwoorde anoniem, word ALMAL wat vir jou module ingeskryf is en

nog nie die vraelys ingevul het nie as respondente in versuim beskou.

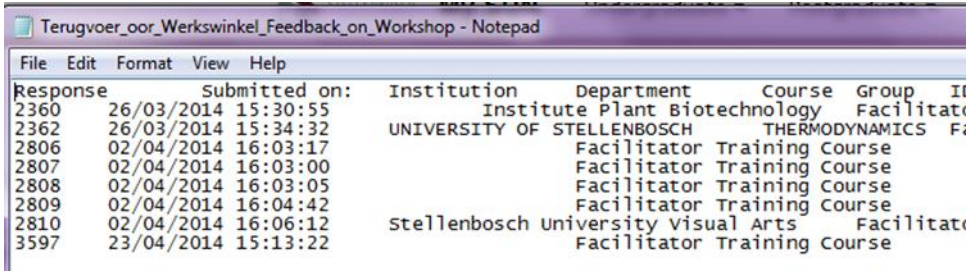

**Geen deel van hierdie dokument mag gereproduseer of versprei word in enige vorm of op enige manier, of gestoor word in 'n databasis of herwinning stelsel sonder die vooraf skriftelike toestemming van die Sentrum vir Leertegnologieë, Universiteit Stellenbosch, nie.**

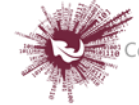

# *Webblad ('Page')*

Met die module vir webbladsye kan dosente met behulp van die teksredigeerder 'n webblad skep. 'n Bladsy kan teks, beeld- en videomateriaal, webskakels en ingebedde kodes (soos in die geval van Google Maps) vertoon.

Een van die voordele wat die module vir webbladsye bo dié vir dokumente het, is dat dit bronne toegankliker maak asook makliker om by te werk. Vir 'n groot hoeveelheid inhoud word personeel aangeraai om 'n boek eerder as 'n webblad te skep.

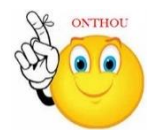

## **Waarvoor webbladsye nuttig is:**

- om die bepalings en voorwaardes van 'n kursus of 'n samevatting van die kursussillabus te verskaf
- om verskeie video's of oudio-dokumente saam met verduidelikende teks in te bed
- $\triangleright$  Stap 1: Turn editing on
- **► Stap 2:** ← Add an activity or resource

 $\overline{\phantom{a}}$  Content

- **Stap 3:** Klik op 'Page'.
- **Stap 4:** Vul die 'Name'- en die 'Description'-veld vir die webblad in. General

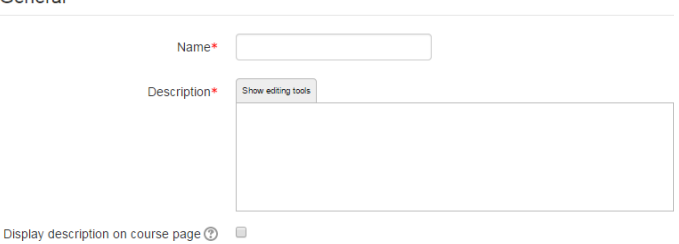

**Stap 5:** Klik op 'Content'.

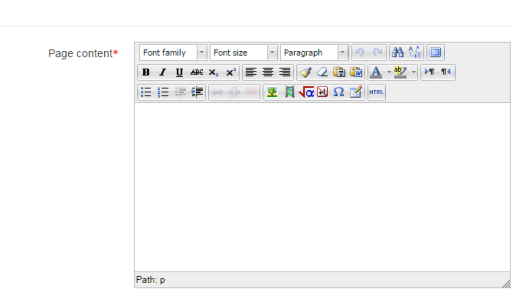

62 | P a g e

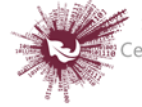

## **Stap 6:** Klik op 'Appearance'.

Bepaal hier of die beskrywing van die webblad saam met die inhoud moet vertoon word wanneer 'n gebruiker op die bladsy klik. As die administreerder 'Open' sowel as 'Pop-up' by 'Display options' afgemerk het, sal bykomende opsies oor die voorkoms van die webblad hier vertoon word.

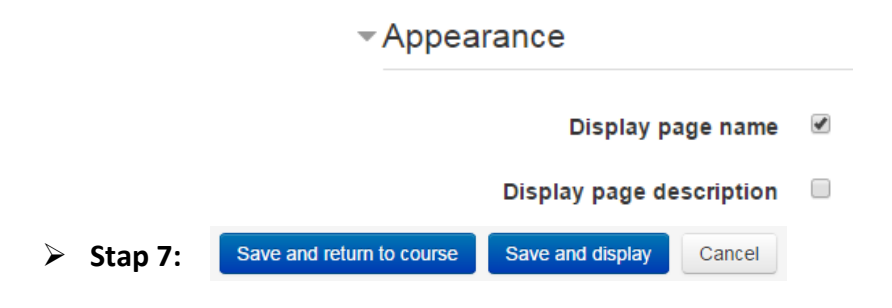

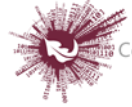

# *Werksessie ('Workshop')*

Met die module vir werksessie-aktiwiteite kan studente se werk ingevorder, nagesien en deur eweknieë geëvalueer word. Studente kan enige digitale inhoud (bv. woordverwerkingsdokumente en sigbladsye) inlewer, en met behulp van die teksredigeerder teks regstreeks in 'n veld invoer.

Ingelewerde werk word geassesseer aan die hand van 'n vorm met 'n verskeidenheid kriteria wat deur die dosent verskaf word. Dosente kan voorbeeldwerkopdragte asook 'n assesseringsoefening gebruik om studente op die proses van eweknie-evaluering voor te berei en om die assesseringstelsel en die hantering van die assesseringsvorm te begryp. Dit bied studente die geleentheid om een of meer van hulle eweknieë se werk te assesseer. Die werk en die assesseerders kan anoniem gehou word indien verkies.

Studente kry twee bepuntings vir 'n werksessie-aktiwiteit – een vir die werk wat hulle inlewer en een vir hulle assessering van klasmaats se werk. Albei punte word in die punteboek aangeteken.

- Turn editing on  $\triangleright$  Stap 1:
- **EXECUTE:** <del>★</del> Add an activity or resource
- **Stap 3:** Klik op 'Add workshop'.
- **Stap 4:** Vul die 'Name'- en die 'Description'-veld vir die werksessie in.

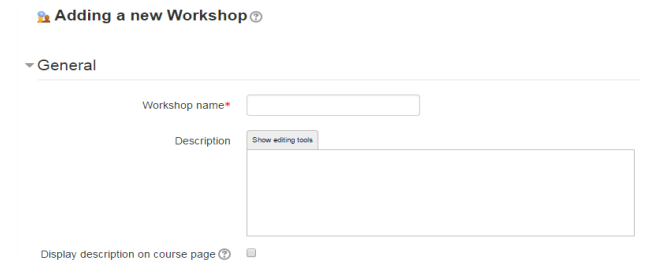

**Stap 5:** Klik op 'Grade settings'.

## **'Grading strategy'**

Jou keuses hier bepaal die soort assessering wat studente gaan gebruik asook die strategie waarvolgens hulle werk bepunt sal word. Vir groter besonderhede, kyk by

**Geen deel van hierdie dokument mag gereproduseer of versprei word in enige vorm of op enige manier, of gestoor word in 'n databasis of herwinning stelsel sonder die vooraf skriftelike toestemming van die Sentrum vir Leertegnologieë, Universiteit Stellenbosch, nie.**

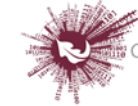

'Grading strategies'. Let wel: Bepuntingstrategieë kan nie verander word nadat die fase bereik is waarin werk ingelewer word nie.

- **'Accumulative grading**': Opmerkings word gemaak en 'n punt toegeken wat bepaalde aspekte van die werksessie betref.
- **'Comments':** Opmerkings word gemaak maar geen punt kan vir bepaalde aspekte toegeken word nie.
- **'Number of errors':** Assessering word in ja/nee-formaat gedoen en opmerkings word oor bepaalde aspekte gemaak.
- **'Rubric':** Bepaalde aspekte word volgens prestasieriglyne geassesseer.

### **'Grade for submission'**

Stel 'n perk vir die punt wat die dosent vir 'n bepaalde opdrag aan 'n student kan toeken. Dit kan op enige syfer tussen 0 en 100 vasgestel word.

### **'Grade for assessment'**

Stel 'n perk vir die punt wat 'n student vir die assessering van ander studente se werk kan behaal. Dit kan ook op enige syfer tussen 0 en 100 vasgestel word.

*Studente word hier bepunt volgens die akkuraatheid waarmee hulle punte toegeken het. Die stelsel bereken die spektrum van die punte wat oor die algemeen vir die opdrag toegeken is. Elke student word dan bepunt om aan te toon waar hy of sy lê in vergelyking met die gemiddelde punte wat toegeken is. 'n Voorbeeld: Gestel die gemiddelde punte is 75, 66, 80... maar Johan gee sy klasmaat 'n punt van 40. Die stelsel sal Johan penaliseer omdat hy 'n punt toegeken het wat buite die gemiddelde spektrum val; d.w.s. sy eie finale punt sal verlaag word. Dosente word aangemoedig om te let op puntetoekennings wat die stelsel op dié manier uitgewys het, en om dit aan te pas as hulle reken dis nodig.*

## **'Decimal places in grade'**

Bepaal hier hoeveel desimale syfers 'n punt mag hê.

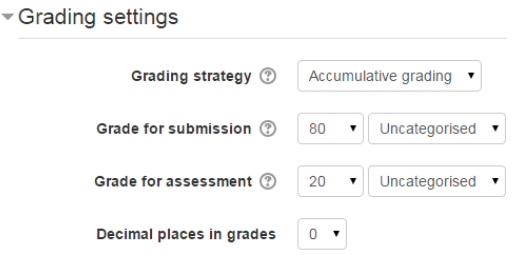

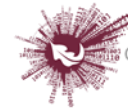

**Stap 6:** Klik op 'Submission settings'.

#### **'Instructions for submission'**

Verduidelik wat studente moet inlewer.

### **'Maximum number of submission attachments'**

As studente dokumente moet aanheg, bepaal hier hoeveel daar mag wees (hoogstens 7). As hier '0' staan, kan die studente slegs teks invoer.

### **'Maximum submission attachment size'**

Kies die maksimum dokumentgrootte: 20 MB.

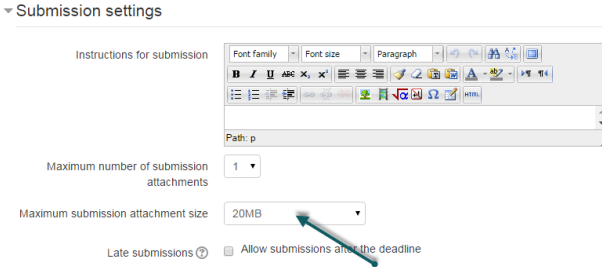

## **'Late submissions'**

As hierdie opsie afgemerk is, kan studente nog na die sperdatum werk inlewer.

Nadat die werksessie geskep is, raak meer opsies oor inlewering beskikbaar op die kieslys wat op die grafika hier onder gemerk is. Nadat die opstelproses afgehandel is, kan jy toegang tot hierdie kieslys kry deur op die werksessie se skakel te klik, en dan op 'Save and display'. Om die kieslys oop te maak, klik op 'Allocate submissions'. Dit word op die grafika hier onder met 'n rooi blokkie aangedui.

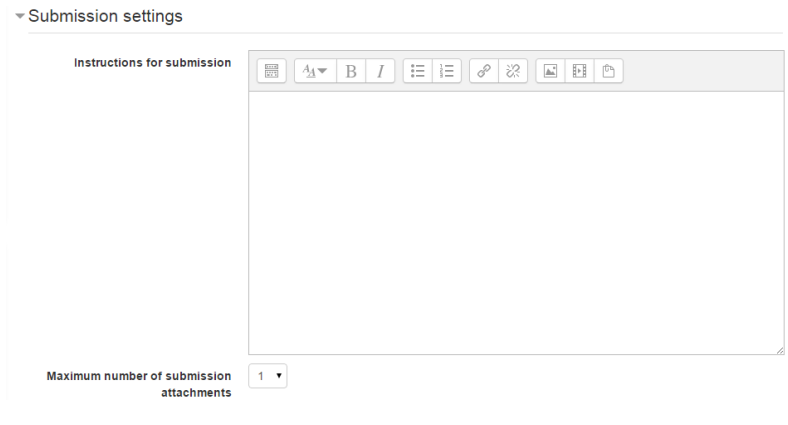

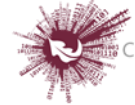

**Stap 7:** Klik op 'Submission settings'.

Jy kan aanwysings in verband met assessering aanlyn verskaf. Dit help baie om studente beter te laat verstaan wat die belangrikste punte vir die betrokke taak is voordat hulle hulle klasmaats se werk assesseer. Nadat die werksessie geskep is, kry jy toegang tot meer opsies oor inlewering.

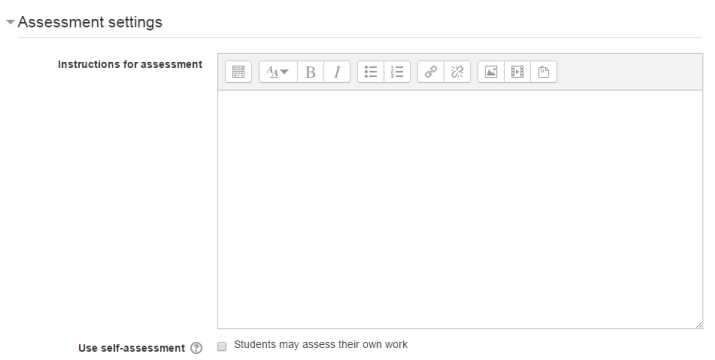

**Stap 8:** Klik op 'Feedback'.

# **'Overall feedback mode'**

In hierdie modus word 'n teksblokkie onderaan elke assesseringsvorm vertoon waarin nasieners 'n oorsigtelike opmerking oor die werkopdrag kan maak. 'n Mens kan kies tussen 'Enabled and optional' en 'Enabled and required'. Dit sal bepaal of nasieners 'n keuse het om oorsigtelike terugvoer te verskaf of nie, en of dit van hulle vereis word.

## **'Maximum number of overall feedback attachments'**

Bepaal hoeveel dokumente – indien enige – nasieners by hulle oorsigtelike terugvoer moet aanheg. Die afsnypunt is 7 aanhegsels.

## **'Maximum overall feedback attachment size'**

Bepaal hoe groot die terugvoerdokument mag wees wat studente kan laai. Die grootte sal afhang van die tersaaklike beperking wat vir die kursus in die geheel gestel is.

## **'Conclusion'**

Hier kan 'n stukkie pasgemaakte teks ingevoeg word wat die studente sal sien nadat hulle die werksessie afgehandel het. Dit kan 'n algemene samevatting wees of

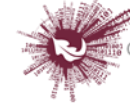

voorstelle oor wat studente volgende sou kon doen, byvoorbeeld om op 'n blog die

ervaring in oënskou te neem.

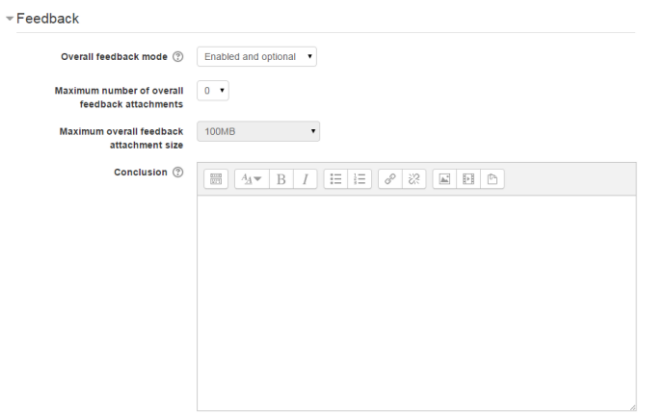

**Stap 9:** Klik op 'Example submissions'.

Hierdie kieslys bied drie opsies: Met die eerste opsie word die voorbeeldwerkopdrag vrywillig geassesseer, terwyl die tweede en die derde opsies dit verpligtend maak – studente moet voorbeeldwerkopdragte assesseer óf voordat hulle hulle eie werk inlewer óf nadat hulle hulle werk ingelewer het, maar voordat hulle eweknieë dit beoordeel het.

**Let wel:** Die assessering van voorbeeldwerkopdragte word nie in ag geneem in die berekening van 'n student se punt vir assesseerwerk nie.

▼ Example submissions

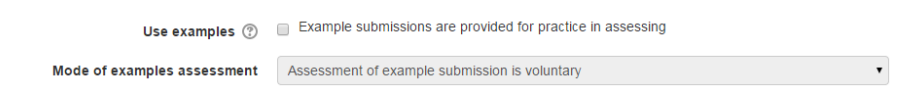

## **Stap 10:**

Klik op 'Availability'.

- In hierdie afdeling maak jy keuses oor die datums vir inlewering en assessering wat vir die werksessie vasgestel word. Dit gaan oor die datum waarop studente hulle werk kan begin inlewer sowel as die sperdatum vir inlewering; en oor die datum waarop die assessering van medestudente se werk kan begin en wanneer eweknie-evaluerings afgehandel moet wees.
- Alle datums word op die kursuskalender aangetoon: oopstelling van die stelsel vir werk wat ingelewer word en die spertyd vir inlewering; oopstelling van die stelsel vir assessering en die spertyd vir eweknie-evaluerings.

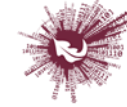

- Die 'Availability'-module bied dosente ook die keuse of die werksessie 'n vasgestelde skedule moet hê of 'n skedule wat oop is vir verandering is. As die oopstellingsdatum vasgestel maar die spertyd oopgelaat word, skep dit 'n voortgaande aktiwiteit. Om die oopstellingsdatum en spertyd vir inlewering of vir assessering te stel, klik op 'Enable' langs jou keuse. Nadat 'n keuse geaktiveer is, raak vyf kieslyste beskikbaar waarvolgens voorkeure opgestel kan word.
- Die eerste drie blokkies stem ooreen met die datum. 'n Mens kan dit een-een afmerk óf die datum kies op die kalender wat opwip wanneer enigeen van die datumblokkies afgemerk is. Die laaste twee blokkies stem ooreen met die tyd volgens die 24-uur-horlosie; die eerste blokkie dui die uur aan en die tweede blokkie die minuut. Dosente moet die gekose tyd opstel vir elke afdeling waarvoor hulle dit wil aktiveer.
- As 'Switch to the next phase after the submissions deadline' afmerk is, sal die werksessie vanself na die assesseringsfase oorskakel nadat die daaropvolgende geskeduleerde taak afgehandel is.

Stap 11: Save and return to course

**Geen deel van hierdie dokument mag gereproduseer of versprei word in enige vorm of op enige manier, of gestoor word in 'n databasis of herwinning stelsel sonder die vooraf skriftelike toestemming van die Sentrum vir Leertegnologieë, Universiteit Stellenbosch, nie.**

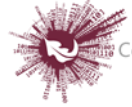

# *Werkstukke ('Assignments')*

Met die module vir werkstuk-aktiwiteite kan dosente opdragte oordra, werk inneem, punte bekendmaak en terugvoer gee. Studente kan enige digitale inhoud (dokumente) inlewer, soos woordverwerkingsdokumente, sigbladsye, beeldmateriaal en klank- en videogrepe. Andersins, of bykomend, kan 'n werkstuk van studente verg om teks direk op die teksredigeerder in te tik.

Studente kan ook deur middel van 'n werkstuk herinner word aan die werkstukke in die 'regte wêreld' wat hulle ongekoppel sal moet doen en wat dus geen digitale inhoud vereis nie (bv. kunswerk). Werk kan individueel of as lid van 'n groep ingelewer word.

Wanneer dosente werkstukke nasien, kan hulle kommentaarblokkies met terugvoer invoeg en dokumente laai, byvoorbeeld studente se werk wat nagesien is, dokumente met kommentaar of gesproke oudioterugvoer. Werkstukke kan aan die hand van 'n syfer- of 'n pasgemaakte skaal bepunt word, of volgens 'n gevorderde bepuntingsmetode soos prestasieriglyne. Enige bepunting word in die punteboek aangeteken.

- Stap 1: Turn editing on
- + Add an activity or resource  $\triangleright$  Stap 2:
- **Stap 3:** Klik op 'Assignment'.
- **Stap 4:** Vul die 'Name'- en die 'Description'-veld vir die werkstuk in.

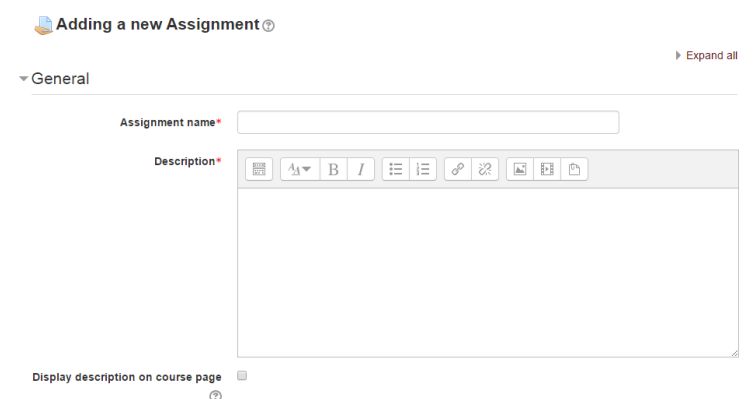

## **'DISPLAY DESCRIPTION ON COURSE PAGE'**

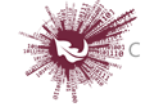

As hierdie opsie afgemerk is, word die beskrywing op die kursusbladsy vertoon, net onder die skakel na die werkstuk-aktiwiteit.

# **Stap 5: Beskikbaarheid**

Keuses oor die beskikbaarheid van 'n **werkstuk:**

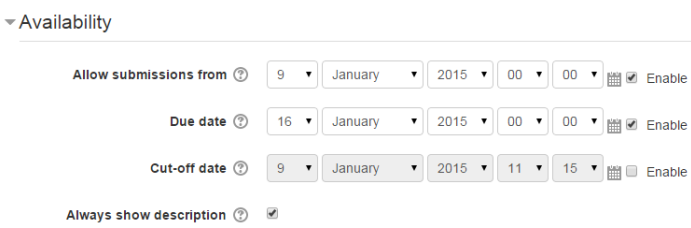

# **'Allow submissions from'**

Hierdie opsie verhoed dat studente 'n werkstuk inlewer voor die datum wat aangetoon word. Die dosent kan 'n dag, maand, jaar en tyd invoer waarop studente hulle werkstukke mag begin inlewer.

Let asseblief daarop dat hierdie opsie nie die aktiwiteit vir studente versteek nie. Inteendeel, studente sal die aktiwiteit kan sien, die aanwysings kan deurlees en enige materiaal gebruik wat in die beskrywing opgeneem is. Hulle sal egter nie die werkstuk kan afhandel of inlewer voordat die 'Allow submissions from'-datum aanbreek nie.

Hierdie opsie is by verstek geaktiveer, en verskaf die dag en tyd waarop die werkstuk bygevoeg is. Om dit te deaktiveer, vee die kruisie of regmerkie uit.

# **'Due date'**

Hier bepaal die opsteller die sperdatum vir inlewering. Studente sal ook ná hierdie datum toegelaat word om in te lewer, maar alle werkstukke wat dan ontvang word, sal as 'laat' aangedui word. Met hierdie opsie kan dosente 'n dag, maand, jaar en tyd (volgens die 24-uur-horlosie) bepaal waarteen studente se werkstukke ingelewer moet wees.

Die sperdatum is by verstek geaktiveer (afgemerk), en wel vir sewe dae voor die dag en tyd waarop die werkstuk bygevoeg is. Om hierdie opsie te deaktiveer, sorg net

 $71$  | P a g e

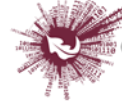
dat 'Enable' nie afgemerk is nie. Kyk by 'Assignments' vir meer inligting oor hoe om die sperdatum by 'Due date' op te stel.

# **'FAQ'**

Werkstukke sonder 'n sperdatum sal op 'My homepage' aangedui word met 'No due date'.

# **'Cut-off date'**

Die afsnydatum is die datum waarna 'n werkstuk nie meer ingelewer kan word nie, aangesien die betrokke knoppie nie meer aktief sal wees nie. Na daardie datum (of tydstip) mag 'n dosent op versoek uitstel verleen deur op die skerm vir die bepunting van klasopdragte op die 'Edit'-kolom by die betrokke student se naam te klik en 'Grant extension' te kies.

# **'Always show description'**

As hierdie opsie afgemerk is, sal die beskrywing van die werkstuk altyd vertoon word. As die blokkie ongemerk is, sal die beskrywing versteek bly totdat die 'Allow submissions from'-datum aanbreek.

#### **Submission status**

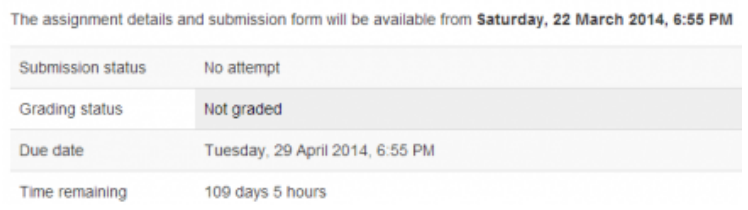

Die beskrywing van die werkstuk bly versteek totdat die 'Allow submissions from' datum aanbreek.

As 'Allow submissions from' gedeaktiveer is, is 'Always show description' 'n sinlose opsie, want studente sal dan altyd die beskrywing van die werkstuk kan sien.

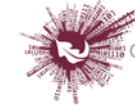

#### **Stap 6: MANIERE VAN INLEWERING**

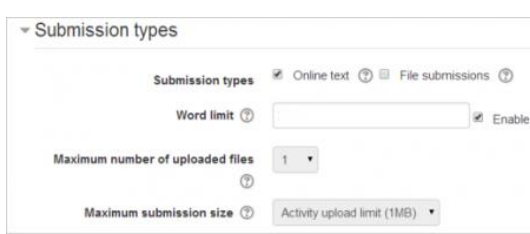

Hier kan die dosent kies hoe studente hulle werk moet inlewer. *Let op dat, as 'Submission comments' gemagtig is* (maak jou keuse by 'Administration > Plugins > Activity modules > Assignment > Submission plugins')*, kan studente 'n aantekening vir die dosent se aandag invoeg wanneer hulle hulle werk inlewer.* 

#### **HOE OM VERSKEIE DOKUMENTE MET TERUGVOER TE LAAI**

Dit is ook moontlik om verskeie dokumente met terugvoer uit die kieslys bokant die puntelys te merk en in gekompakteerde formaat te laai:

- Laai die studente se werkstukke af deur op die skakel 'Download all submissions' (op dieselfde kieslys) te klik.
- Ekstraheer die lêer ongekoppel en voeg jou opmerkings op die studente se dokumente in. Behou dieselfde dokumentnaam.
- Merk die studente se dokumente en kompakteer dit in 'n nuwe lêer. Belangrik: Die dokumente kan NIE sommer in die oorspronklike lêer geredigeer en dan weer gekompakteer word nie; dit sal nie werk nie. Die lêernaam maak nie saak nie, solank die dokumente met terugvoer dieselfde naam as die oorspronklikes behou.
- Laai die nuut gekompakteerde lêer.
- 'n Bevestiging sal op die skerm verskyn waarop die dokumente met terugvoer vertoon word.

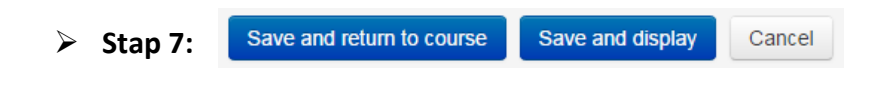

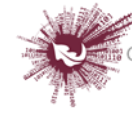

# *Wiki*

Met die module vir wiki-aktiwiteite kan deelnemers 'n versameling webbladsye aanvul en redigeer. 'n Wiki kan 'n samewerkingsprojek wees, wat beteken almal mag dit redigeer, of dit kan 'n individuele projek wees, wat beteken almal het hulle eie wiki wat net hulle self mag redigeer.

Die geskiedenis van vorige weergawes van elke wikiblad word geberg, en toon die redigering wat elke deelnemer aangebring het.

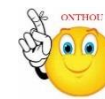

### **Waarvoor wiki's nuttig is:**

- om aantekeninge oor groeplesings of studiehandleidings beskikbaar te stel
- sodat fakulteitspersoneel saam aan 'n werkskedule of vergaderingagenda kan beplan
- sodat studente as gesamentlike outeurs aan 'n aanlyn boek kan werk waarvoor hulle inhoud skep oor 'n onderwerp wat die tutor bepaal
- om kollaboratief stories te vertel of gedigte te skep waar elke deelnemer 'n versreël of strofe skryf
- om 'n persoonlike joernaal te hou as eksamenaantekeninge of hersiening
- Stap 1: Turn editing on
- Stap 2: + Add an activity or resource
- **Stap 3:** Klik op 'Wiki'.
- **Stap 4:** In 'n reeds bestaande wiki lê 'Wiki' by 'Administration > Wiki administration > Edit settings'.
- **Stap 5:** Vul die 'Name'- en die 'Description'-veld vir die wiki in.

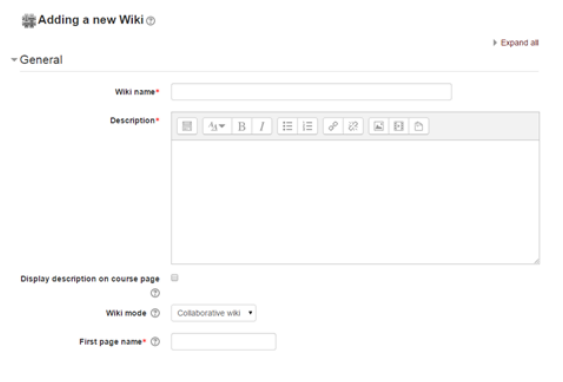

74 | P a g e

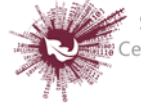

#### **'Wiki mode'**

 Kies tussen 'Individual wiki' (waar elke student hulle eie wiki skep) en 'Collaborative wiki' (waar studente saam aan 'n enkele wiki werk).

#### **'First page name'**

- Die naam wat jy hier intik, gaan die eerste bladsy van die nuwe wiki uitmaak. Dit is 'n vereiste veld, en wanneer 'n naam eenmaal ingevoer is, kan dit nie weer verander nie.
- **Stap 6:** Klik op 'Format'.

#### **'Default Format'**

- $\triangleright$  Kies die soort redigering wat die wiki by verstek gaan gebruik. Die volgende opsies is beskikbaar:
	- 'HTML' redigering wat die normale teksredigeerder gebruik
	- 'Creole' 'n gewilde redigeertaal vir wiki's
	- 'NWiki' 'n redigeertaal vir wiki's wat in die NWiki-bydraermodule gebruik word.

#### **'Force Format'**

 $\triangleright$  Merk hierdie blokkie om te verhoed dat studente hulle eie metode gebruik om die wiki te redigeer.

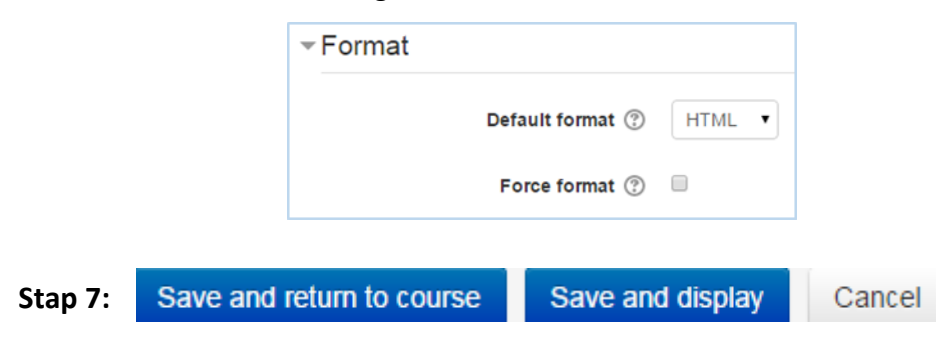

**Geen deel van hierdie dokument mag gereproduseer of versprei word in enige vorm of op enige manier, of gestoor word in 'n databasis of herwinning stelsel sonder die vooraf skriftelike toestemming van die Sentrum vir Leertegnologieë, Universiteit Stellenbosch, nie.**

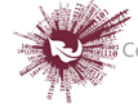

75 | P a g e

# *Woordelys ('Glossary')*

Die module vir woordelysaktiwiteite stel deelnemers in staat om 'n lys woordomskrywings te skep en by te werk, soos 'n soort woordeboek, of om bronne of inligting te versamel en te rangskik. Die dosent kan dokumente só opstel dat dit in woordelysinskrywings omskep kan word. Aangehegte beeldmateriaal word by die inskrywing vertoon. Die inskrywings kan in verskillende formate deursoek of deurgekyk word. 'n Woordelysaktiwiteit kan óf 'n gesamentlike onderneming wees óf beperk wees tot inskrywings wat die dosent maak. Inskrywings kan in kategorieë verdeel word. As 'n woordelys se 'Automatically link glossaries'-funksie geaktiveer is, sal 'n skakel na elke inskrywing vanself ingevoeg word waar die betrokke trefwoord of -frase in die kursusmateriaal voorkom.

#### **Hoe om 'n woordelys te skep:**

- Stap 1: Turn editing on
- **► Stap 2: + Add an activity or resource**
- **Stap 3:** Klik op 'Glossary'.
- **Stap 4:** Vul die 'Name'-veld vir die inleidende gedeelte in.
- **Stap 5:** Klik op 'Description'.

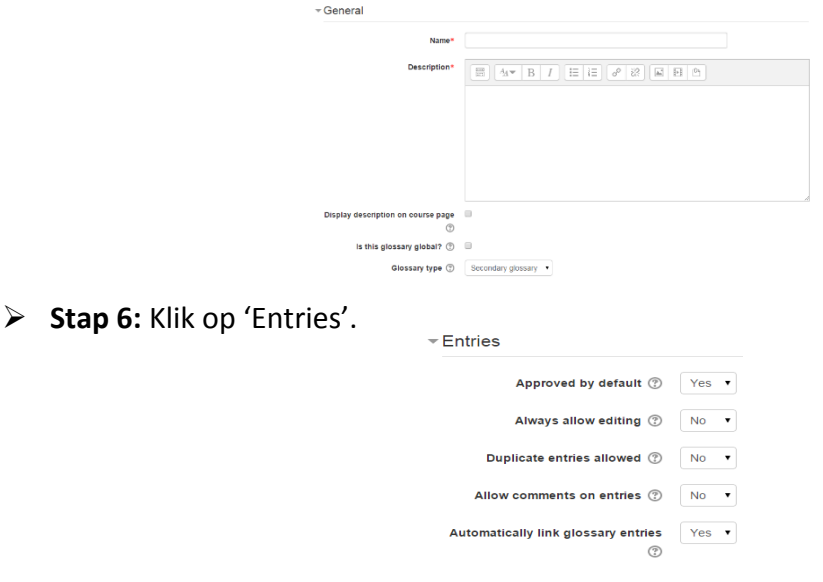

#### o **'Approved by default'**

'Yes' beteken nuwe inskrywings sal vanself vertoon word. 'No' beteken die dosent moet elke inskrywing eers goedkeur.

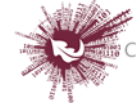

#### o **'Always allow editing'**

'Yes' beteken studente kan hulle inskrywings op enige tydstip redigeer. 'No' beteken daar is 'n spertyd waarbinne redigering gedoen mag word.

#### o **'Duplicate entries allowed'**

As hierdie opsie gekies is, kan meer as een omskrywing vir 'n sekere woord ingeskryf word.

#### o **'Allow comments on entries'**

Studente én dosente kan opmerkings oor woordelysinskrywings invoeg. Opmerkings kan gelees word via 'n skakel wat onderaan die trefwoord verskyn.

# o **'Automatically link glossary entries'**

As 'Automatically link glossaries' gemagtig is en geaktiveer word, word 'n skakel na die afsonderlike inskrywings in die woordelys vanself ingevoeg oral waar die omskrewe woorde of frases elders in die kursus voorkom.

**Stap 7:** Klik op 'Appearance'.

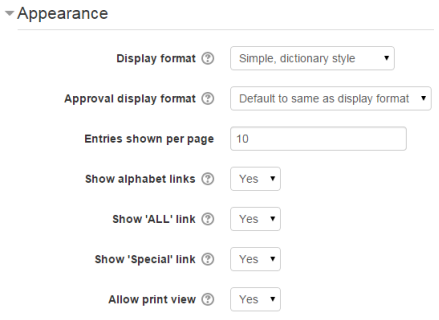

- o **'Display format':**
	- **'Simple, dictionary style'** dit lyk soos 'n gewone woordeboek met afsonderlike inskrywings, en bevat geen skakels oor die outeurs nie.
	- **E** 'Continuous without author' soortgelyk aan die 'Simple, dictionary style' hier bo. Inskrywings word opeenvolgend vertoon sonder enige skeiding tussenin buiten die redigering-ikone, maar net as die betrokke tema dit toelaat. Gewoonlik moet 'n mens die tema aanpas as jy 'n ander voorkoms as die eenvoudige weergawe wil hê.

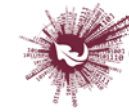

- **'Full with author'**  lyk baie soos 'n forum wat die outeur se besonderhede vertoon. Aanhegsels word in die vorm van skakels vertoon.
- **'Full without author'** lyk baie 'n forum wat nie die outeur se besonderhede vertoon nie. Aanhegsels word in die vorm van skakels vertoon.
- **'Encyclopedia'** soos die 'Full with author'-opsie, maar aangehegte beeldmateriaal word in die teks vertoon.
- **'Entry list'** die omskrewe woorde en frases word in die vorm van skakels vertoon.
- **'FAQ'** dit is nuttig om lyste te vertoon met vrae wat gereeld gestel word. Die funksie heg vanself die woorde 'Vraag' en 'Antwoord' aan die trefwoord en die omskrywing onderskeidelik.

 $\triangleright$  Stap 8: Save and return to course Save and display Cancel

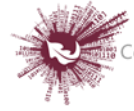